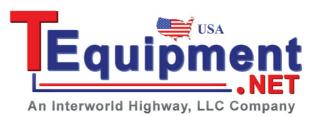

# **Dual Measurement Multimeter**

GDM-834X Series

USER MANUAL GW INSTEK PART NO. 82DM-83420E01

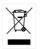

ISO-9001 CERTIFIED MANUFACTURER

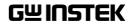

This manual contains proprietary information, which is protected by copyright. All rights are reserved. No part of this manual may be photocopied, reproduced or translated to another language without prior written consent of Good Will company.

The information in this manual was correct at the time of printing. However, Good Will continues to improve products and reserves the rights to change specification, equipment, and maintenance procedures at any time without notice.

Good Will Instrument Co., Ltd. No. 7-1, Jhongsing Rd., Tucheng Dist., New Taipei City 236, Taiwan.

# **Table of Contents**

| SAFETY INSTRUCTIONS |                               | 5  |
|---------------------|-------------------------------|----|
| GETTING STAI        | RTED                          | 10 |
|                     | Characteristics               |    |
|                     | Appearance                    |    |
|                     | Set Up                        |    |
| OPERATION           |                               | 29 |
|                     | Basic Measurement Overview    |    |
|                     | AC/DC Voltage Measurement     |    |
|                     | AC/DC Current Measurement     |    |
|                     | Resistance Measurement        | 43 |
|                     | Diode Test                    | 45 |
|                     | Capacitance Measurement       | 46 |
|                     | Continuity Test               |    |
|                     | Frequency/Period Measurement  | 51 |
|                     | Temperature Measurement       | 53 |
|                     | Dual Measurement Overview     | 57 |
|                     | Advanced Measurement Overview | 62 |
|                     | dBm/dB/W Measurement          | 63 |
|                     | Max/Min Measurement           | 66 |
|                     | Relative Measurement          | 67 |
|                     | Hold Measurement              | 69 |
|                     | Compare Measurement           | 70 |
|                     | Math Measurement              | 72 |
| SYSTEM/DISP         | LAY CONFIGURATION             | 76 |
|                     | View Serial Number            | 77 |
|                     | View Version Number           | 77 |
|                     | Brightness Settings           | 78 |
|                     | Input Resistance Settings     |    |

|            | Frequency/Period Input Jack Settings                       |     |
|------------|------------------------------------------------------------|-----|
|            | Compatibility Settings<br>Restore Factory Default Settings |     |
|            |                                                            |     |
| USB STORE  |                                                            | 83  |
|            | USB Store Overview                                         | 84  |
| REMOTE CON | TROL                                                       | 101 |
|            | Configure Remote Control Interface                         | 102 |
|            | Return to Local Control                                    |     |
| COMMAND O  | VERVIEW                                                    | 106 |
|            | Command Syntax                                             |     |
|            | Command List                                               |     |
| FAQ        |                                                            | 142 |
| APPENDIX   |                                                            | 143 |
|            | System Menu Tree                                           |     |
|            | ,<br>Factory Default Settings                              |     |
|            | Replacing the AC Source Fuse                               |     |
|            | Replacing the Input Fuse                                   |     |
|            | Status system                                              |     |
|            | Specifications                                             |     |
|            |                                                            | 155 |
|            | Declaration of Conformity                                  | 156 |
| INDEX      |                                                            | 157 |

# **SAFETY INSTRUCTIONS**

This chapter contains important safety instructions that you must follow during operation and storage. Read the following before any operation to ensure your safety and to keep the instrument in the best possible condition.

### Safety Symbols

These safety symbols may appear in this manual or on the instrument.

|          | Warning: Identifies conditions or practices that could result in injury or loss of life.                                                                                              |  |
|----------|----------------------------------------------------------------------------------------------------|--|
|          | Caution: Identifies conditions or practices that could result in damage to the DMM or to other properties.                                                                            |  |
| <u>/</u> | DANGER High Voltage                                                                                                    |  |
| <u> </u> | Attention Refer to the Manual                                                                                                    |  |
|          | Protective Conductor Terminal                                                                                                    |  |
| <u> </u> | Earth (ground) Terminal                                                                                                    |  |
| X        | Do not dispose electronic equipment as unsorted<br>municipal waste. Please use a separate collection<br>facility or contact the supplier from which this<br>instrument was purchased. |  |

# Safety Guidelines

| $\wedge$ | exceed DC1000V/AC750V.                                                                                                    |
|----------|----------------------------------------------------------------------------------------------------|
|          | • Make sure the current input level does not exceed 12A.                                                                                         |
|          | <ul> <li>Do not place any heavy object on the instrument.</li> </ul>                                                                             |
|          | • Avoid severe impact or rough handling that can lead to damaging the instrument.                                                                |
|          | <ul> <li>Do not discharge static electricity to the instrument.</li> </ul>                                                                       |
|          | • Use only mating connectors, not bare wires, for the terminals.                                                                                 |
|          | <ul> <li>Do not block or obstruct the cooling fan vent<br/>opening.</li> </ul>                                                                   |
|          | • Do not perform measurement at the source of a low-voltage installation or at building installations (Note below).                              |
|          | <ul> <li>Do not disassemble the instrument unless you<br/>are qualified as service personnel.</li> </ul>                                         |
|          | • Make sure that the COM terminal to earth is limited to 500Vpk.                                                                                 |
|          | (Note) EN 61010-1:2010 specifies the measurement categories and their requirements as follows. The GDM-834X falls under category II 600V.        |
|          | <ul> <li>Measurement category IV is for measurement performed at the source of low-voltage installation.</li> </ul>                              |
|          | <ul> <li>Measurement category III is for measurement performed in the<br/>building installation.</li> </ul>                                      |
|          | <ul> <li>Measurement category II is for measurement performed on the<br/>circuits directly connected to the low voltage installation.</li> </ul> |

| Power Supply               | <ul> <li>AC Input voltage: 100/120/220/240 V AC</li> <li>50/60Hz</li> <li>The power supply voltage should not fluctuate more than 10%.</li> <li>Connect the protective grounding conductor of the AC power cord to an earth ground, to avoid electrical shock.</li> </ul> |
|----------------------------|----------------------------------------------------------------------------------------------------|
| Fuse                       | • Fuse type: 0.125AT 100/120VAC<br>0.063AT 220/240 VAC                                                                                                    |
|                            | • Make sure the correct type of fuse is installed before power up.                                                                                                    |
|                            | • To avoid risk of fire, replace the fuse only with the specified type and rating.                                                                                                    |
|                            | • Disconnect the power cord before fuse replacement.                                                                                                    |
|                            | • Make sure the cause of a fuse blowout is fixed before fuse replacement.                                                                                                    |
| Cleaning the<br>Instrument | <ul><li>Disconnect the power cord before cleaning.</li><li>Use a soft cloth dampened in a solution of mild</li></ul>                                                                                                    |
| _                          | detergent and water. Do not spray any liquid.                                                                                                    |
|                            | • Do not use chemicals containing harsh material such as benzene, toluene, xylene, and acetone.                                                                                                    |
| Operation<br>Environment   | • Location: Indoor, no direct sunlight, dust free, almost non-conductive pollution (Note below)                                                                                                    |
|                            | <ul> <li>Temperature: Full accuracy for 0°C to 50°C</li> </ul>                                                                                                    |
|                            | • Humidity: 0~35°C: < 80%RH<br>>35°C: <70%RH                                                                                                    |
|                            | • Altitude: <2000m                                                                                                    |

|             | (Note) EN 61010-1:2010 specifies the pollution degrees and their requirements as follows. The GDM-8342/8341 falls under degree 2.                                                                                                    |
|-------------|----------------------------------------------------------------------------------------------------|
|             | <ul> <li>Pollution refers to "addition of foreign matter, solid, liquid, or<br/>gaseous (ionized gases), that may produce a reduction of<br/>dielectric strength or surface resistivity".</li> </ul>                                                                                                    |
|             | <ul> <li>Pollution degree 1: No pollution or only dry, non-conductive<br/>pollution occurs. The pollution has no influence.</li> </ul>                                                                                                    |
|             | <ul> <li>Pollution degree 2: Normally only non-conductive pollution<br/>occurs. Occasionally, however, a temporary conductivity caused<br/>by condensation must be expected.</li> </ul>                                                                                                    |
|             | <ul> <li>Pollution degree 3: Conductive pollution occurs, or dry, non-<br/>conductive pollution occurs which becomes conductive due to<br/>condensation which is expected. In such conditions, equipment<br/>is normally protected against exposure to direct sunlight,<br/>precipitation, and full wind pressure, but neither temperature<br/>nor humidity is controlled.</li> </ul> |
| Storage     | Location: Indoor                                                                                                    |
| environment | • Temperature: -10°C to 70°C                                                                                                    |
|             | • Humidity: 0~35°C: <90%RH<br>>35°C: <80%RH                                                                                                    |
| Disposal    | Do not dispose this instrument as unsorted<br>municipal waste. Please use a separate collection<br>facility or contact the supplier from which this<br>instrument was purchased. Please make sure<br>discarded electrical waste is properly recycled to<br>reduce environmental impact.                                                                                               |

#### Power cord for the United Kingdom

When using the unit in the United Kingdom, make sure the power cord meets the following safety instructions.

| NOTE: This lead/appliance must only be wired by competent persons                                                                    |                                  |  |  |
|----------------------------------------------------------------------------------------------------|----------------------------------|--|--|
| WARNING: THIS APPLIANCE MUST BE EARTHED<br>IMPORTANT: The wires in this lead are coloured in accordance with the                     |                                  |  |  |
| following code:                                                                                                    |                                  |  |  |
| Green/Yellow:<br>Blue:<br>Brown:                                                                                                    | Earth<br>Neutral<br>Live (Phase) |  |  |
| As the colours of the wires in main leads may not correspond with<br>the coloured marking identified in your plug/appliance, proceed |                                  |  |  |

as follows:

The wire which is coloured Green & Yellow must be connected to the Earth terminal marked with either the letter E, the earth symbol ④ or coloured Green/Green & Yellow.

The wire which is coloured Blue must be connected to the terminal which is marked with the letter N or coloured Blue or Black.

The wire which is coloured Brown must be connected to the terminal marked with the letter L or P or coloured Brown or Red.

If in doubt, consult the instructions provided with the equipment or contact the supplier.

This cable/appliance should be protected by a suitably rated and approved HBC mains fuse: refer to the rating information on the equipment and/or user instructions for details. As a guide, a cable of 0.75mm<sup>2</sup> should be protected by a 3A or 5A fuse. Larger conductors would normally require 13A types, depending on the connection method used.

Any exposed wiring from a cable, plug or connection that is engaged in a live socket is extremely hazardous. If a cable or plug is deemed hazardous, turn off the mains power and remove the cable, any fuses and fuse assemblies. All hazardous wiring must be immediately destroyed and replaced in accordance to the above standard.

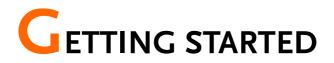

This chapter describes the GDM-8342 and GDM-8341 multimeters in a nutshell, including accessories, and package contents, their main features and front / rear panel introduction.

| Characteristic | CS                           |    |
|----------------|------------------------------|----|
|                | Accessories                  |    |
|                | Package Contents             | 13 |
| Appearance     |                              | 14 |
|                | GDM-8342/8341 Front Panel    |    |
|                | GDIVI-8342/8341 Front Pariel |    |
|                | Display Overview             |    |

# Characteristics

The GDM-8342 and GDM-8341 are portable, dual-display digital multimeters suitable for a wide range of applications, such as production testing, research, and field verification.

| Performance | • DCV accuracy: 0.02%                                                                                                    |
|-------------|----------------------------------------------------------------------------------------------------|
|             | High current range: 10A                                                                                                    |
|             | High Voltage range: 1000V                                                                                                    |
|             | High ACV frequency response: 100kHz                                                                                                    |
| Features    | <ul> <li>50000 count display</li> <li>Multi functions: ACV, DCV, ACI, DCI, R, C, Hz,<br/>Temp*, Continuity, Diode test, MAX/MIN, REL,<br/>dBm, Hold, MX+B, 1/X, REF%, dB, Compare.</li> <li>Manual or Auto ranging</li> <li>AC true RMS</li> <li>Data Logging to USB*</li> </ul> |
|             | 00 0                                                                                                    |
|             | Data logging to PC using an Excel Add-In                                                                                                    |
| Interface   | <ul> <li>Voltage/Resistance/Diode/Capacitance/<br/>Temperature* input</li> </ul>                                                                                                    |
|             | Current input                                                                                                    |
|             | • USB device port as standard for remote control                                                                                                    |
|             | USB host* for data logging                                                                                                    |
|             | Optional GPIB* (factory install)                                                                                                    |
|             | Calibration port (for service operators only)                                                                                                    |
|             | <ul> <li>Excel Add-In for easy-to-use remote control,<br/>data logging and for saving/recalling setups</li> </ul>                                                                                                    |
|             | * These features are only available on the GDM-                                                                                                    |

\* These features are only available on the GDM-8342

#### Accessories

| Standard<br>Accessories | Part number                                | Description                                                                                                    |
|-------------------------|--------------------------------------------|----------------------------------------------------------------------------------------------------|
|                         | 82DM-83420E01                              | User Manual CD                                                                                                    |
|                         | 82DM-83421M01                              | Safety Instruction Sheet                                                                                                    |
|                         | GTL-207                                    | Test leads: 1x red, 1x black                                                                                                    |
| Optional<br>Accessories | Part number                                | Description                                                                                                    |
|                         | 1040-8342020                               | GPIB (Factory installed,<br>GDM-8342 only)                                                                                                    |
|                         | GTL-246                                    | USB Cable                                                                                                    |
|                         | GTL-205                                    | Temperature Probe Adapter<br>with Thermal Coupling (K-<br>type)                                                                                                    |
| Download                | Name                                       | Description                                                                                                    |
|                         | gdmvcp.inf (In GDM-834X<br>USB DRIVER.ZIP) | USB driver                                                                                                    |
|                         | GDM-834x Excel Addins                      | Data logging Excel Add-In<br>logs measurements to a PC<br>by remote control via the<br>USB interface only. This<br>Excel Add-In can't be used<br>via the GPIB interface. |

#### Package Contents

Check the contents before using the instrument.

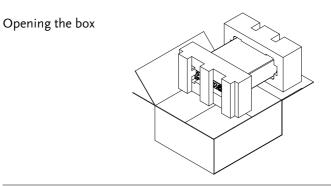

Contents (single unit)

- Main unit
- Test leads (red x1, black x1)
- USB cable x1
- Power cord x1 (region dependent)
- User manual CD
- Safety instruction
   sheet

# Appearance

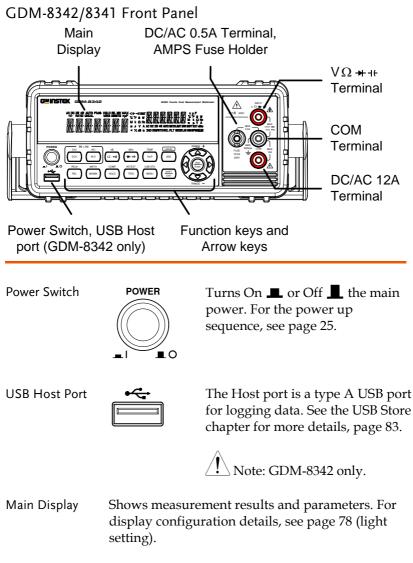

For an overview of the main display, see page 20.

# G<sup>w</sup> INSTEK

v Ω → + + Input This terminal is used for all INPLIT Terminal v Ω ➡ +(+ measurements except for DC/AC current measurements. MAX AX 1000V ----5A 750V A COM Terminal MAX Accepts ground (COM) line in all AX 1000V ----5A 750V 🔨 measurements. The maximum withstand voltage between this terminal and earth is IAX JVpk COM MAX 500Vpk. 12A **DC/AC 0.5A** Low current measurement MAX Terminal 0.5A terminal. Accepts DC/AC Current input. For details see page 39. AMPS Fuse Holder MAX DC: 500µA~0.5A 500Vpk AC: 500µA~0.5A FUSE 1 T0.5A 250V As a fuse, protects the instrument from over-current. Rating: T0.5A, 250V.(This terminal accepts

For the fuse replacement procedure, see page 146.

DC/AC current input)

High range current measurement terminal. Accepts DC/AC Current input. For DCI or ACI details, see page 39.

DC/AC 12A Terminal

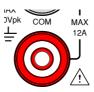

MeasurementThe top row of measurement keys are used forKeysbasic DMM measurements such as voltage,<br/>current, resistance, capacitance and frequency. The<br/>bottom row of measurement functions are used for<br/>more advanced functions.

Each key has a primary and secondary function. The secondary function is accessed in conjunction with the SHIFT key.

#### Upper Measurement keys

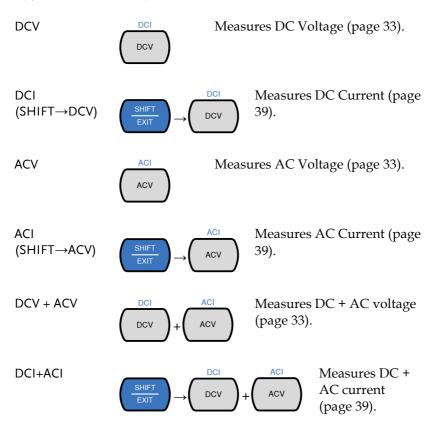

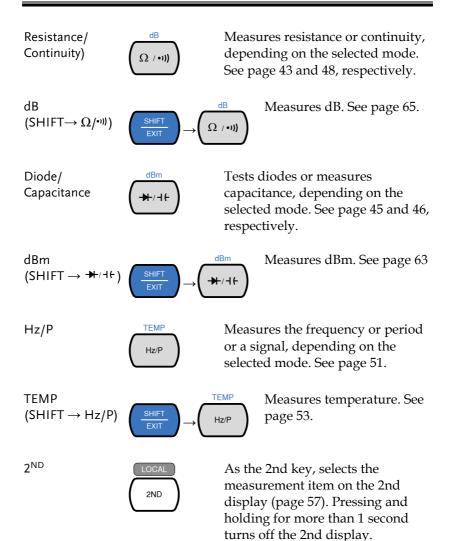

17

As the Local key, releases the remote control and returns the instrument to local panel operation (page 105).

| Lower Measurement keys    |               |                         |                                                                                                    |
|---------------------------|---------------|-------------------------|----------------------------------------------------------------------------------------------------|
| REL                       | REL#          | Meas<br>67).            | ures the Relative value (page                                                                                                    |
| REL#<br>(SHIFT→REL)       |               | REL#                    | Manually sets the reference<br>value for the Relative value<br>measurement.                                                            |
| MX/MN                     | MATH<br>MX/MN |                         | ures the Maximum or the<br>num value (page 66).                                                                                        |
| MATH<br>(SHIFT→<br>MX/MN) | SHIFT         | MATH<br>//X/MN          | Enters the Math<br>measurement mode. The<br>supported math functions<br>include MX+B, REF% and<br>1/X. See page 72 for details.        |
| HOLD                      | HOLD          | Activ<br>69).           | ates the Hold function (page                                                                                                    |
| COMP<br>(SHIFT→HOLD)      | SHIFT         | HOLD                    | Activates the compare<br>measurement function. See<br>page 70.                                                                         |
| TRIG                      | TRIG          | manu<br>extern<br>(Note | ers sample acquisition<br>ally when the trigger is set to<br>nal triggering. See page 32.<br>Not supported for<br>titance measurement) |
| INT/EXT<br>(SHIFT→TRIG)   | SHIFT         | TRIG                    | Toggles the trigger source<br>as either internal or<br>external(manual trigger).                                                       |

| MENU                    | MENU          | Enters the configuration menu for<br>System Settings, Measurement<br>Settings, Temperature<br>measurement settings, I/O<br>settings and USB storage settings.<br>See page 76 for the system menu. |
|-------------------------|---------------|----------------------------------------------------------------------------------------------------|
| USB STO<br>(SHIFT→MENU) |               | Logs measurement data to<br>a USB drive. This function<br>is only available for the<br>GDM-8342. See page 83.                                                                                     |
| SHIFT/EXIT              | SHIFT<br>EXIT | When used as a SHIFT key, it is<br>used to access the secondary<br>functions associated with the<br>measurement keys.                                                                             |
|                         |               | When used as an EXIT key, it will exit out of menu systems.                                                                                                    |
| AUTO/ENTER              | Auto          | When used as an AUTO key, it will set the range of the selected function to autorange.                                                                                                    |
|                         |               | When used as an ENTER key, it will confirm the entered value or                                                                                                    |

menu item.

Arrow Keys

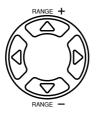

The arrow keys are used to navigate the menu system and edit values.

The Up and Down arrow keys will also manually set the range for the voltage and current measurements.

The Left and Right arrow keys will also toggle the refresh rate between the fast, medium and slow rates.

#### **Display Overview**

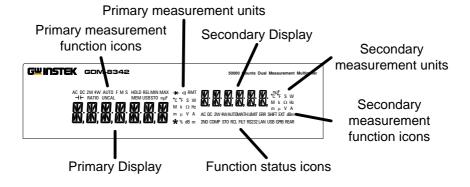

| Displays the primary measurement function.     |
|------------------------------------------------|
|                                                |
|                                                |
| Displays the units for the primary measurement |
| function.                                      |
|                                                |
| Displays the results of the secondary          |
| measurement.                                   |
|                                                |

| Secondary<br>Measurement<br>Units          | Displays the units for the secondary measurement function.                                                     |
|--------------------------------------------|----------------------------------------------------------------------------------------------------|
| Secondary<br>Measurement<br>function icons | Displays the secondary measurement function.                                                                   |
| Function Status<br>Icons                   | Display status icons for operations/functions that<br>are not linked to the primary or secondary<br>functions. |
| Primary Display                            | Displays the results of the primary measurement.                                                               |

#### Rear Panel

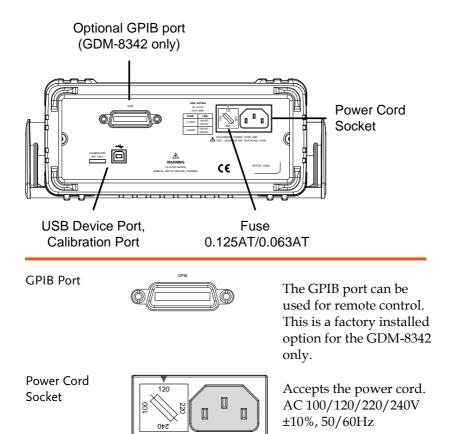

For power on sequence, see page 25.

# **GWINSTEK**

Fuse Socket

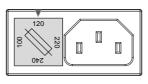

Holds the main fuse:

100/120 VAC: 0.125AT 220/240 VAC: 0.063AT

For fuse replacement details, see page 145.

**Calibration Port** 

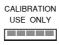

Reserved for calibration purposes. For service technicians only.

USB Device

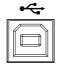

Type B USB port. This port is used for remote control.

# Set Up

#### Tilting the Stand

From the base of the handle, gently pull the handle out sideways and then rotate it to one of the following positions.

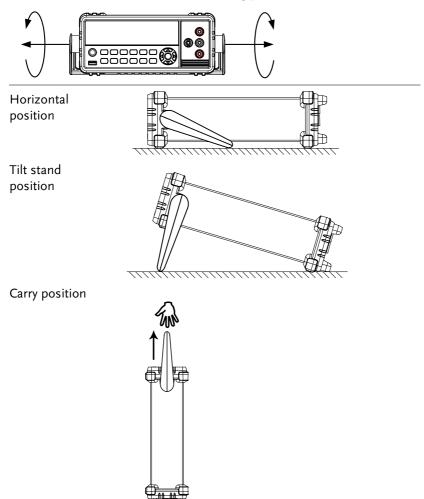

### **G**<sup>W</sup>INSTEK

| Po | wer | U | р |
|----|-----|---|---|
|    |     |   |   |

Steps

| 1. | Ensure the correct line<br>voltage is lined up with<br>the arrow on the fuse<br>holder. If not, see page 145<br>to set the line voltage and<br>fuse |  |
|----|----------------------------------------------------------------------------------------------------|--|
|    | fuse.                                                                                                    |  |

2. Connect the power cord to the AC voltage input.

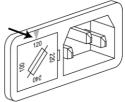

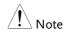

Make sure the ground connector on the power cord is connected to a safety ground. This will influence the measurement accuracy.

3. Push to turn on the main power switch on the front panel.

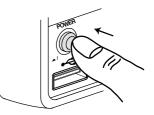

4. The display turns on and shows the last function that was used before the power was reset.

#### How to Use the Instrument

| Background                 | The following section will introduce to you<br>how to access the basic functions on the DMM<br>as well as how to navigate the menu system<br>and the edit parameter values.                                                                                                    |
|----------------------------|----------------------------------------------------------------------------------------------------|
| Using the<br>Function keys | Any of the primary functions can be used by simply pressing the desired function key.<br>For example:<br>To activate the DCV function, press the DCV key.<br>DCI<br>DCV<br>To activate a secondary function, first press the SHIFT key followed by the function key for the secondary function.<br>For example: To activate DCI measurement, first press the SHIFT key. SHIFT will be highlighted on the display. Next, press the DCV function key. This will activate the DCI mode. |

Navigating the Menu System The menu system is navigated with the Up, Down, Left and Right arrow keys, the Auto/Enter key and the SHIFT/EXIT key.

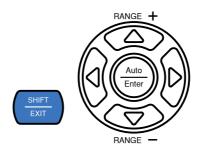

To enter the menu system, press the MENU key. See page 143 for the System Menu tree.

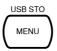

- Pressing the Left and Right arrow keys will navigate to each of the menu items on the current menu level.
- Pressing the Down key will go down to the next level of the menu tree.
- Conversely pressing the Up key will allow you to go back to the previous menu level.
- Pressing Down or Enter on the last item in a menu tree will allow you to edit the settings or parameters for that particular item or setting.
- Pressing the Exit key will allow you to exit from the current settings and return to the previous menu tree level.

Editing a Setting or Parameter

When you access a menu or parameter setting, the Up, Down, Left and Right keys can be used again to edit the parameter as well.

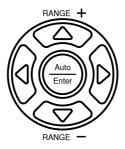

- If a setting or parameter is flashing, it indicates that that particular parameter can be edited.
- Pressing the Left or Right arrow key will allow you to select a digit or character to edit.
- Pressing the Up or Down keys will allow you to edit the selected character.

# OPERATION

| Basic Measurer  | nent Overview                           | 31   |
|-----------------|-----------------------------------------|------|
|                 | Refresh Rate                            |      |
|                 | Reading Indicator                       |      |
|                 | Automatic/Manual Triggering             |      |
|                 |                                         |      |
| AC/DC Voltage   | Measurement                             | 33   |
|                 | Select the Voltage Range                | . 35 |
|                 | Voltage Conversion Table                | . 37 |
|                 | Crest Factor Table                      | . 38 |
| AC/DC Current   | Massurament                             | 20   |
| AC/DC Current   | Measurement                             |      |
|                 | Select the Current Range                | . 41 |
| Resistance Mea  | asurement                               | 43   |
|                 | Select the Resistance Range             |      |
| Diode Test      |                                         | 45   |
| Capacitance Me  | easurement                              | 46   |
|                 | Select the Capacitance Range            |      |
| Continuity Test |                                         | 48   |
| continuity rest | Set Continuity Threshold                |      |
|                 | Continuity Beeper Settings              |      |
|                 | Continuity beeper settings              | . 50 |
| Frequency/Peri  | od Measurement                          | 51   |
|                 | Frequency/Period Voltage Range Settings | . 52 |
| Temperature M   | easurement                              | 53   |
|                 | Set the Temperature Units               |      |
|                 | Select Thermocouple Type                |      |
|                 |                                         |      |

|                                                | Set the Reference Junction Temperature                                                  | 56                                           |
|------------------------------------------------|-----------------------------------------------------------------------------------------|----------------------------------------------|
| Dual Measurer                                  | <b>nent Overview</b><br>Supported dual measurement modes<br>Using Dual Measurement Mode | 57                                           |
| Advanced Mea                                   | surement Overview<br>Supported Advanced Measurement Functions .                         |                                              |
| dBm/dB/W Me                                    | dBm/dB Calculation<br>Measuring dBm/W<br>Measure dB                                     | 63<br>63                                     |
|                                                |                                                                                         |                                              |
| Max/Min Meas                                   | surement                                                                                | 66                                           |
|                                                | surement                                                                                |                                              |
| Relative Measu                                 |                                                                                         | 67                                           |
| Relative Measu<br>Hold Measure                 | urement                                                                                 | 67<br>69                                     |
| Relative Measu<br>Hold Measure<br>Compare Meas | urement                                                                                 | 67<br>69<br>70                               |
| Relative Measu<br>Hold Measure<br>Compare Meas | urement<br>ment<br>surement<br>ment<br>Math Measurement Overview                        | 67<br>69<br>70<br>72                         |
| Relative Measu<br>Hold Measure<br>Compare Meas | ment<br>surement<br>ment<br>Math Measurement Overview<br>Measure MX+B                   | 67<br>69<br>70<br>72<br>72<br>72             |
| Relative Measu<br>Hold Measure<br>Compare Meas | urement<br>ment<br>surement<br>ment<br>Math Measurement Overview                        | 67<br>69<br>70<br>72<br>72<br>72<br>72<br>72 |

# **Basic Measurement Overview**

#### Refresh Rate

| Background   |    | The refresh rate defines how frequently the<br>DMM captures and updates measurement data.<br>A faster refresh rate yields a lower accuracy. A<br>slower refresh rate yields a higher accuracy.<br>Consider these tradeoffs when selecting the<br>refresh rate.<br>For further details, please see the specifications. |          |         |        |
|--------------|----|----------------------------------------------------------------------------------------------------|----------|---------|--------|
|              |    | Torrardier details, piedse s                                                                                                    | ee me    | Peene   |        |
| Refresh rate |    | Function                                                                                                    | S        | М       | F      |
| (Reading/S)  |    | Continuity / Diode                                                                                                    | 10       | 20      | 40     |
|              |    | DCV/DCI/R                                                                                                    | 5        | 10      | 40     |
|              |    | ACV/ACI                                                                                                    | 5        | 10      | 40     |
|              |    | Frequency / Period                                                                                                    | 1        | 10      | 76     |
|              |    | Capacitance                                                                                                    | 2        | 2       | 2      |
| Steps        | 1. | Press the left or right arrow refresh rate.                                                                                                    | / keys t | o chan  | ge the |
|              | 2. | The refresh rate will be shown at the top of the display.                                                                                                    | F↔       | M ↔ S   |        |
| <u>Note</u>  |    | The refresh rate cannot be se<br>measurement.                                                                                                    | t for ca | pacitan | ce     |

#### **Reading Indicator**

Overview 1. The reading indicator \* next to the 1st display flashes according to the refresh rate setting.

#### Automatic/Manual Triggering

| Overview       |    | By default, the GDM-8342/8341 automatically<br>triggers according to the refresh rate. See the<br>previous page for refresh rate setting details.<br>The TRIG key is used to manually trigger<br>acquisition when the trigger mode is set to EXT. |
|----------------|----|----------------------------------------------------------------------------------------------------|
| Manual Trigger | 1. | Press SHIFT+TRIG to toggle the trigger mode to EXT.                                                                                                    |
|                | 2. | Press the TRIG key to manually trigger each measurement when in EXT trigger mode.                                                                                                    |
| Note Note      |    | Manual triggering is not supported for capacitance measurements.                                                                                                    |

# AC/DC Voltage Measurement

The GDM-8342/8341 can measure from 0 to 750VAC or 0 to 1000VDC, however the CATII measurement is only rated up to 600V.

- Set to ACV/DCV 1. Press the DCV or ACV key to measure DC or Measurement AC voltage. For AC + DC voltage, press the ACV and DCV keys at the same time.
  - 2. The mode will switch to AC, DC or AC+DC mode immediately, as shown below.

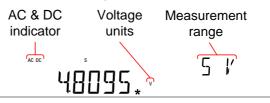

Connection Connect the test lead between the V and the COM terminal. The display updates the reading.

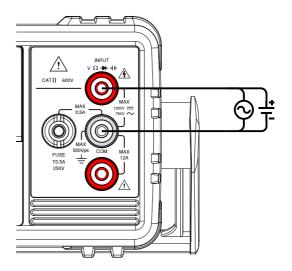

# Select the Voltage Range

The voltage range can be set automatically or manually.

| Auto Range         | To turn the automatic range selection On/Off, press the AUTO key.                                                                                                    |                   |                     |
|--------------------|----------------------------------------------------------------------------------------------------|-------------------|---------------------|
| Manual Range       | Press the Up or the Down key to select the<br>range. The AUTO indicator turns Off<br>automatically. If the appropriate range is<br>unknown, select the highest range.                                                                                                    |                   |                     |
| Selectable Voltage | Range                                                                                                    | Resolution        | Full scale          |
| Ranges             | 500mV                                                                                                    | 10µV              | 510.00mV            |
|                    | 5V                                                                                                    | 0.1mV             | 5.1000V             |
|                    | 50V                                                                                                    | 1mV               | 51.000V             |
|                    | 500V                                                                                                    | 10mV              | 510.00V             |
|                    | 750V (AC)                                                                                                    | 100mV             | 765.0V              |
| _                  | 1000V (DC)                                                                                                    | 100mV             | 1020.0V             |
| Note               | For further detai<br>page 149.                                                                                                    | ls, please see th | e specifications on |
| Note               | DC voltages with AC components cannot be<br>accurately measured if the DC+AC component<br>exceeds the ADC dynamic range for the selected<br>DC range. Any voltage exceeding the ADC dynamic<br>range will be clipped at the upper/lower range<br>limit. Under these conditions the range that is<br>chosen with the Auto range function may be too<br>small. |                   |                     |

For example:

|               | A<br>+5V<br>DC 5V Range 0V<br>-5V —                                                                                                    | C D<br>B E                                                                                                    |  |
|---------------|----------------------------------------------------------------------------------------------------|----------------------------------------------------------------------------------------------------|--|
|               | A,B: Input exceeds the A                                                                                                    | DC dynamic range.                                                                                                    |  |
|               | C,D: The DCV offset causes the input to exceed the upper ADC dynamic range.                                                                                                    |                                                                                                    |  |
|               | <ul> <li>lower ADC dynamic rang</li> <li>The DC voltage range sh</li> <li>when any of the followin</li> <li>When DCV measurer</li> <li>When the signals bein DC and AC compone</li> <li>When the amplitude the measured signal</li> </ul> | ould be manually selected<br>g conditions are true:<br>ment is used.<br>ng measured contain both<br>ents.<br>of the AC component in<br>is higher or lower than the<br>e range being currently |  |
| Maximum DCV   | Selected DCV Range                                                                                                    | ADC Dynamic Range                                                                                                    |  |
| Dynamic Range | DC 500mV                                                                                                    | max±100mV                                                                                                    |  |
|               | DC 5V                                                                                                    | max±1V                                                                                                    |  |
|               | DC 50V                                                                                                    | max±10V                                                                                                    |  |
|               | DC 500V                                                                                                    | max±100V                                                                                                    |  |
|               | DC 1000V                                                                                                    | max±1000V                                                                                                    |  |

## Voltage Conversion Table

This table shows the relationship between an AC and DC reading for various waveforms.

| Waveform                                                                                         | Peak to Peak | AC (True RMS)                     | DC    |
|--------------------------------------------------------------------------------------------------|--------------|-----------------------------------|-------|
| Sine                                                                                             | 2.828        | 1.000                             | 0.000 |
| РК-РК                                                                                            |              |                                   |       |
| Rectified Sine (full wave)                                                                       | 1.414        | 0.435                             | 0.900 |
| <u>рк-р</u> к                                                                                    |              |                                   |       |
| Rectified Sine (half wave)                                                                       | 2.000        | 0.771                             | 0.636 |
| рк-рк                                                                                            |              |                                   |       |
| Square                                                                                           | 2.000        | 1.000                             | 0.000 |
| PK-PK                                                                                            |              |                                   |       |
| Rectified Square                                                                                 | 1.414        | 0.707                             | 0.707 |
| <b>₽К-РК</b>                                                                                     |              |                                   |       |
| Rectangular Pulse                                                                                | 2.000        | 2К                                | 2D    |
| $ \begin{array}{c c} X & & \\ \hline & & \\ \leftarrow Y & \rightarrow \end{array} \end{array} $ |              | $K = \sqrt{(D - D^{2})}$<br>D=X/Y | D=X/Y |
| Triangle Sawtooth                                                                                | 3.464        | 1.000                             | 0.000 |
| РК-РК                                                                                            |              |                                   |       |

#### Crest Factor Table

| Background         | Crest factor is the ratio of the peak signal<br>amplitude to the RMS value of the signal. It<br>determines the accuracy of AC measurement.                                                                                                    |       |              |
|--------------------|----------------------------------------------------------------------------------------------------|-------|--------------|
|                    | If the crest factor is less than 3.0, voltage<br>measurement will not result in error due to<br>dynamic range limitations at full scale.<br>If the crest factor is more than 3.0, it usually<br>indicates an abnormal waveform as seen from<br>the below table. |       |              |
| Crest Factor Table | Waveform                                                                                                    | Shape | Crest factor |
| Square wave        |                                                                                                    |       | 1.0          |

| Square wave               |                  | 1.0         |
|---------------------------|------------------|-------------|
| Sine wave                 | $\frown$         | 1.414       |
| Triangle sawtooth         | $\sim$           | 1.732       |
| Mixed frequencies         | $\sim \sim \sim$ | 1.414 ~ 2.0 |
| SCR output<br>100% ~ 10%  | $\sim$           | 1.414 ~ 3.0 |
| White noise               |                  | 3.0 ~ 4.0   |
| AC Coupled pulse<br>train |                  | >3.0        |
| Spike                     | _/_ <sub>Y</sub> | >9.0        |

## AC/DC Current Measurement

The GDM-834X series DMMs have two input terminals for current measurement. A 0.5A terminal for current less than 0.5A and a 10A terminal for measurements up to 12A.

The units can measure  $0 \sim 10A$  for both AC and DC current.

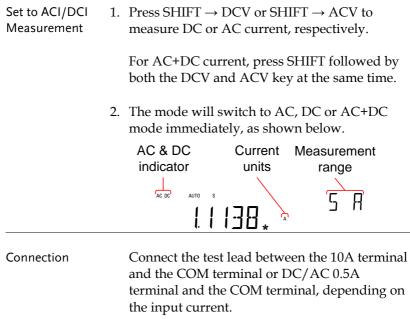

For current  $\leq 0.5A$  use the 0.5A terminal; For current up to 12A use the 10A terminal. The display updates the reading.

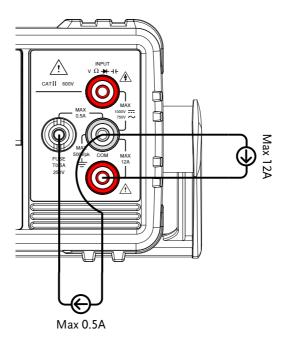

## Select the Current Range

The current range can be set automatically or manually.

| Auto Range     | To turn the automatic range selection On/Off, press the AUTO key.                                                                                                    |            |            |
|----------------|----------------------------------------------------------------------------------------------------|------------|------------|
| Manual Range   | Press the Up or the Down key to select the<br>range. The AUTO indicator turns Off<br>automatically. If the appropriate range is<br>unknown, select the highest range.                                                                                                    |            |            |
| Selectable     | Range                                                                                                    | Resolution | Full scale |
| Current Ranges | 500μA                                                                                                    | 10nA       | 510.00µA   |
|                | 5mA                                                                                                    | 100nA      | 5.1000mA   |
|                | 50mA                                                                                                    | 1µA        | 51.000mA   |
|                | 500mA                                                                                                    | 10µA       | 510.00mA   |
|                | 5A                                                                                                    | 100µA      | 5.1000A    |
| _              | 10A                                                                                                    | 1mA        | 12.000A    |
| Note           | For further details, please see the specifications on page 149.                                                                                                    |            |            |
| Note           | DC currents with AC components cannot be<br>accurately measured if the DC+AC component<br>exceed the ADC dynamic range for the selected DC<br>range. Any current exceeding the ADC dynamic<br>range will be clipped at the upper/lower range<br>limit. Under these conditions the range that is<br>chosen with the Auto range function may be too<br>small. |            |            |

For example:

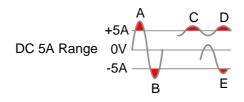

A,B: Input exceeds the ADC dynamic range.

C,D: The DCI offset causes the input to exceed the upper ADC dynamic range.

E: The DCI offset causes the input to exceed the lower ADC dynamic range.

The DC current range should be manually selected when the following conditions are true:

- When DCI measurement is used.
- When the signals being measured contain both DC and AC components.
- When the amplitude of the AC component in the measured signal is higher or lower than the dynamic range of the range being currently selected by the auto-range function.

| Maximum DCI<br>Dynamic Range | Selected DCV Range | ADC Dynamic Range |
|------------------------------|--------------------|-------------------|
|                              | DC 500µA           | max±0.1mA         |
|                              | DC 5mA             | max±1mA           |
|                              | DC 50mA            | max±10mA          |
|                              | DC 500mA           | max±100mA         |
|                              | DC 5A              | max±1A            |
|                              | DC 10A             | max±10A           |

## **Resistance Measurement**

| Set to $\Omega$<br>Measurement | 1. | Press the $\Omega/\cdot M$ key to activate resistance<br>measurement.<br>Note: pressing the $\Omega/\cdot M$ key twice will activate<br>continuity measurement instead. |                     |                      |
|--------------------------------|----|----------------------------------------------------------------------------------------------------|---------------------|----------------------|
|                                | 2. | . The mode will switch to resistance mode immediately, as shown below.                                                                                                  |                     |                      |
| Display                        |    | Resistance<br>indicator                                                                                                    | Resistance<br>units | Measurement<br>range |
| Connection                     |    | The GDM-834<br>measurement                                                                                                    | ,                   | 2-wire resistance    |

Connect the test leads between the V $\Omega \rightarrow ++$  terminal and the COM terminal.

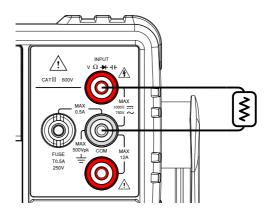

### Select the Resistance Range

The resistance range can be set automatically or manually.

| Auto Range   | To turn the automatic range selection On/Off, press the AUTO key.                                                                                                    |                       |                   |
|--------------|----------------------------------------------------------------------------------------------------|-----------------------|-------------------|
| Manual Range | Press the Up or the Down key to select the<br>range. The AUTO indicator turns Off<br>automatically. If the appropriate range is<br>unknown, select the highest range. |                       |                   |
| Selectable   | Range                                                                                                    | Resolution            | Full scale        |
| Resistance   | 500Ω                                                                                                    | $10 \text{m}\Omega$   | 510.00Ω           |
| Ranges       | 5kΩ                                                                                                    | 100mΩ                 | 5.1000kΩ          |
|              | 50kΩ                                                                                                    | 1Ω                    | 51.000kΩ          |
|              | 500k <b>Ω</b>                                                                                                    | $10\Omega$            | 510.00kΩ          |
|              | 5ΜΩ                                                                                                    | $100\Omega$           | 5.1000ΜΩ          |
|              | 50MΩ                                                                                                    | 1kΩ                   | 51.000ΜΩ          |
| Note         | For further de<br>page 152.                                                                                                    | tails, please see the | specifications on |

## Diode Test

The diode test checks the forward bias characteristics of a diode by running a constant forward bias current of approximately 0.83mA through the DUT.

| Set to Diode<br>Measurement | Press the ➡/++ key once to activate diode<br>measurement.<br>Note: pressing the ➡/++ key twice will activate<br>the capacitance measurement instead. |  |
|-----------------------------|----------------------------------------------------------------------------------------------------|--|
|                             | 2. The mode will switch to Diode mode immediately, as shown below.                                                                                   |  |
| Display                     | Diode Diode function<br>state indicator                                                                                                    |  |

Connection

Connect the test lead between the  $V\Omega \rightarrow ++$  terminal and COM terminal; Anode-V, Cathode-COM. The display updates the reading.

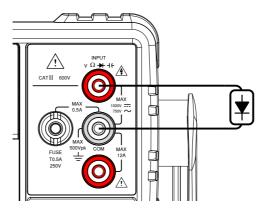

## Capacitance Measurement

The capacitance measurement function checks the capacitance of a component.

| Set to Diode<br>Measurement | Press the H/H key twice to activate capacitance measurement.<br>Note: pressing the H/H key once will activate the diode measurement instead.                                                      |  |
|-----------------------------|----------------------------------------------------------------------------------------------------|--|
|                             | 2. The mode will switch to capacitance mode immediately, as shown below.                                                                                                    |  |
| Display                     | Capacitance Capacitance Measurement<br>indicator units range<br>$\downarrow$ $\downarrow$ $\downarrow$ $\downarrow$ $\downarrow$ $\downarrow$ $\downarrow$ $\downarrow$ $\downarrow$ $\downarrow$ |  |
| Connection                  | Connect the test lead between the V $\Omega \rightarrow ++$<br>terminal and COM terminal; Positive-V,<br>Negative-COM. The display updates the<br>reading.                                        |  |

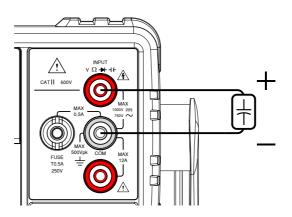

## Select the Capacitance Range

The capacitance range can be set automatically or manually.

| Auto Range            | To turn the automatic range selection On/Off, press the AUTO key.                                                                                                    |            |            |
|-----------------------|----------------------------------------------------------------------------------------------------|------------|------------|
| Manual Range          | Press the Up or the Down key to select the<br>range. The AUTO indicator turns Off<br>automatically. If the appropriate range is<br>unknown, select the highest range. |            |            |
| Selectable            | Range                                                                                                    | Resolution | Full scale |
| Capacitance<br>Pangos | 5nF                                                                                                    | 1pF        | 5.100nF    |
| Ranges                | 50nF                                                                                                    | 10pF       | 51.00nF    |
|                       | 500nF                                                                                                    | 100pF      | 510.0nF    |
|                       | 5µF                                                                                                    | 1nF        | 5.100µF    |
| _                     | 50µF                                                                                                    | 10nF       | 51.00µF    |
| <u>Note</u>           | For further details, please see the specifications on page 152.                                                                                                    |            |            |
| Note                  | The refresh rate settings and the EXT trigger cannot be used in the capacitance mode.                                                                                 |            |            |

## **Continuity Test**

The continuity test checks that the resistance in the DUT is low enough to be considered continuous (of a conductive nature).

| Procedure | Press the $\Omega/\cdot W$ key <i>twice</i> to activate continuity testing. |  |
|-----------|-----------------------------------------------------------------------------|--|
|           | 2. The mode will switch to continuity testing immediately, as shown below.  |  |
| Display   | Continuity Continuity function<br>state indicator                           |  |

Connection Connect the test lead between the  $V\Omega \rightarrow +$ terminal and COM terminal. The display updates the reading.

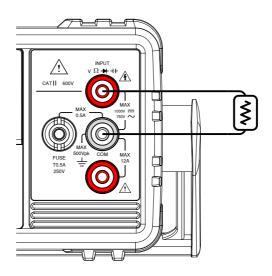

## Set Continuity Threshold

The continuity threshold defines the maximum resistance allowed in the DUT when testing the continuity.

| Range     | Threshold                      | 0 to 1000 $\Omega$ (Default Threshold:10 $\Omega$ ) |
|-----------|--------------------------------|-----------------------------------------------------|
|           | Resolution                     | 1Ω                                                  |
| Procedure | 1. Press MENU                  | J.                                                  |
|           | 2. Go to the MI                | EAS menu on level 1                                 |
|           | 3. Go to the CC                | DNT menu on level 2                                 |
|           | 4. Set the contin              | nuity threshold level.                              |
|           | 5. Press the Entropy settings. | ter key to confirm the continuity                   |
|           | 6. Press EXIT to               | o exit the CONT setting menu.                       |
| Display   | Continuity<br>setting          | Continuity function indicator                       |
|           | ENT:00                         |                                                     |

#### **Continuity Beeper Settings**

The beeper setting defines how the GDM-8342/8341 notifies the continuity test result to the user.

Note: When the Beeper setting is off it will also turn off the keypad tones as well as any error or warning tones.

| 5         | DACC                  |                                          |
|-----------|-----------------------|------------------------------------------|
| Range     | PASS                  | Beeps when the continuity passes.        |
|           | FAIL                  | Beeps when the continuity fails.         |
|           | OFF                   | Beeper is turned off.                    |
| Procedure | 1. Press M            | ENU.                                     |
|           | 2. Go to the          | e SYSTEM menu on level 1                 |
|           | 3. Go to th           | e BEEP menu on level 2                   |
|           | 4. Set the E          | BEEP setting to PASS, FAIL or OFF.       |
|           | 5. Press the beeper s | e AUTO/ENTER key to confirm the ettings. |
|           | 6. Press EX           | IT to exit the BEEP setting menu.        |
| Display   | Beep<br>setting       | •                                        |

Frequency/Period Measurement The GDM-8342/8341 can be used to measure the frequency or period of a signal.

| Range      | Frequency                                 | 10Hz~500kHz                                                                                                    |
|------------|-------------------------------------------|----------------------------------------------------------------------------------------------------|
|            | Period                                    | 2.0μs ~100ms                                                                                                    |
| Procedure  | once. FREQ w<br>display.<br>To measure th | requency, press the Hz/P key<br>vill be displayed on the secondary<br>he period, press the Hz/P key<br>D will be displayed on the<br>splay. |
| Display    | Measuremer                                | Frequency Measurement<br>nt units mode<br>FRED                                                                                              |
| Connection | terminal and updates the re               | est lead between the VΩ → ++<br>the COM terminal. The display<br>eading.                                                                    |

#### Frequency/Period Voltage Range Settings

The input voltage range for frequency/period measurements can be set to Auto range or to manual. By default, both the period and frequency voltage range are set to Auto.

| Range        | Voltage 500mV, 5V, 50V, 500V, 750V                                                                                                    |
|--------------|----------------------------------------------------------------------------------------------------|
| Manual Range | 1. When in the PERIOD or FREQ measurement mode, press the 2ND key twice. This will allow the secondary display to show the voltage range.                                                                   |
|              | 2. Set the range with the Up and Down keys. The AUTO indicator will turn off when a new range is selected.                                                                                                  |
|              | <ol><li>Press the 2ND key twice more to switch the secondary display back to the previous view.</li></ol>                                                                                                   |
| Autorange    | 1. Press the Auto/Enter key.                                                                                                    |
|              | 2. AUTO will be displayed on the screen again.                                                                                                    |
| Display      | Autorange Voltage range indicator setting                                                                                                    |
| Note         | The 2nd key is only used to toggle the view of the<br>second display between the menu function (FREQ<br>or PERIOD) and the voltage range. The voltage<br>range can actually be set without switching to the |

2ND display.

## **Temperature Measurement**

The GDM-8342 can measure temperature using a thermocouple. To measure temperature, the DMM accepts a thermocouple input and calculates the temperature from the voltage fluctuation. The thermocouple type and reference junction temperature are also considered. Temperature measurement is only supported on the GDM-8342.

| Range      | Thermocouple: -200°C ~ +300°C                                                                                                    |  |  |  |  |
|------------|----------------------------------------------------------------------------------------------------|--|--|--|--|
| Procedure  | To make temperature measurements, press SHIFT $\rightarrow$ Hz/P (TEMP).<br>The temperature mode appears showing the               |  |  |  |  |
|            | temperature on the primary display and the type of sensor on the secondary display.                                                |  |  |  |  |
| Display    | Temp.<br>Measurement units Sensor type                                                                                             |  |  |  |  |
| Connection | Connect the sensor lead between the V $\Omega \rightarrow H$<br>terminal and the COM terminal. The display<br>updates the reading. |  |  |  |  |

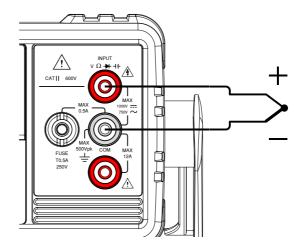

## Set the Temperature Units

| Range     | Units                  | °C, °F                             |  |  |  |  |  |  |
|-----------|------------------------|------------------------------------|--|--|--|--|--|--|
| Procedure | 1. Press the ME        | NU key.                            |  |  |  |  |  |  |
|           | 2. Go to TEMP          | on level 1.                        |  |  |  |  |  |  |
| :         | 3. Go to UNIT o        | Go to UNIT on level 2.             |  |  |  |  |  |  |
|           | 4. Select either       | C (Celsius) or F (Farenheit).      |  |  |  |  |  |  |
| Į         | 5. Press the Ent       | er key to confirm.                 |  |  |  |  |  |  |
|           | 6. Press the EXI menu. | T key to exit from the temperature |  |  |  |  |  |  |
| Display   | Temperat<br>unit setti |                                    |  |  |  |  |  |  |
|           |                        | ŀ-                                 |  |  |  |  |  |  |

## Select Thermocouple Type

The GDM-8342 accepts thermocouple inputs and calculates the temperature from the voltage difference of two dissimilar metals. Thermocouple type and reference junction temperature are also considered.

| Thermocouple   | Туре | Measurement Range | Resolution |
|----------------|------|-------------------|------------|
| type and range | J    | -200 to +300°C    | 0.1 °C     |
|                | К    | -200 to +300°C    | 0.1 °C     |
|                | Т    | -200 to +300°C    | 0.1 °C     |

| Procedure | 1. | Press the MENU key.                                   |  |  |  |  |  |
|-----------|----|-------------------------------------------------------|--|--|--|--|--|
|           | 2. | Go to TEMP on level 1.                                |  |  |  |  |  |
|           | 3. | Go to SENSOR on level 2.                              |  |  |  |  |  |
|           | 4. | Select the thermocouple type (J, K, T).               |  |  |  |  |  |
|           | 5. | Press the Enter key to confirm.                       |  |  |  |  |  |
|           | 6. | Press the EXIT key to exit from the temperature menu. |  |  |  |  |  |
| Display   |    | Thermocouple Sensor menu<br>type setting              |  |  |  |  |  |
|           |    | TYPE J SENSOR                                         |  |  |  |  |  |

#### Set the Reference Junction Temperature

When a thermocouple is connected to the DMM, the temperature difference between the thermocouple lead and the DMM input terminal should be taken into account and be cancelled out; otherwise an erroneous temperature might be added. The value of the reference junction temperature should be determined by the user.

| Range     | SIM              |                       | 0 ~ 50°C (d  | default: 23.00°C)       |
|-----------|------------------|-----------------------|--------------|-------------------------|
|           | Resol            | ution                 | 0.01°C       |                         |
| Procedure | 1. Press         | the ME                | NU key.      |                         |
|           | 2. Go to         | TEMP (                | on level 1.  |                         |
|           | 3. Go to         | SIM on                | level 2.     |                         |
|           |                  | ne SIM (s<br>erature. | simulated)   | reference junction      |
|           | 5. Press         | the Ente              | er key to co | onfirm.                 |
|           | 6. Press<br>menu |                       | T key to ex  | it from the temperature |
| Display   |                  | erence j<br>perature  |              | SIM menu<br>indicator   |

## **Dual Measurement Overview**

The dual measurement mode allows you to use the 2nd display to show another item, thus viewing two different measurement results at once.

When the multimeter is used in dual measurement mode, both displays are updated from either a single measurement or from two separate measurements. If the primary and secondary measurement modes have the same range, rate and rely on the same fundamental measurement, then a single measurement is taken for both displays; such as ACV and frequency/period measurements. If the primary and secondary displays use different measurement functions, ranges or rates, then separate measurements will be taken for each display. For example, ACV and DCV measurements.

Most of the basic measurement functions, except for resistance/continuity can be used in the dual measurement mode.

#### Supported dual measurement modes

The following table lists all the measurement functions that are supported with the dual measurement function.

| Supported Dual<br>Measurement | Primary<br>Display | ACV | Se<br>DCV | condar<br>ACI | y Disp<br>DCl | lay<br>Hz/P | Ω |
|-------------------------------|--------------------|-----|-----------|---------------|---------------|-------------|---|
| modes                         | ACV                | •   | •         | •             | ٠             | •           | х |
|                               | DCV                | ٠   | •         | ٠             | ٠             | Х           | Х |
|                               | ACI                | •   | •         | •             | ٠             | ٠           | Х |
|                               | DCI                | •   | •         | •             | ٠             | Х           | Х |
|                               | Hz/P               | ٠   | Х         | ٠             | Х             | ٠           | Х |
|                               | Ω                  | Х   | Х         | Х             | Х             | Х           | • |

## Using Dual Measurement Mode

| Procedure | 1. | . Choose one of the basic measurement functio<br>from the table above to set the measurement<br>mode for the primary display.                     |     |  |  |  |  |
|-----------|----|----------------------------------------------------------------------------------------------------|-----|--|--|--|--|
|           |    | For example, press DCV to set the first display<br>to DCV measurement.                                                                            |     |  |  |  |  |
|           | 2. | To set a measurement mode for the second display, press the 2ND key and then sele second measurement mode.                                        | -   |  |  |  |  |
|           |    | For example, press 2ND, SHIFT, ACV to ACI measurement for the second display                                                                      |     |  |  |  |  |
| Display   |    | Indicators for 1 <sup>st</sup><br>measurement<br>2nd measurem<br>and unit<br>335.41<br>art measurement<br>and unit<br>1st measurement<br>and unit | μ A |  |  |  |  |

| Editing the<br>Measurement<br>Parameters |    | After the secondary measurement function has<br>been activated, the rate, range and<br>measurement item can be edited for either the<br>primary or secondary display. Note however, it<br>is more practical to configure the first or second<br>measurement items before activating dual<br>measurement mode. |
|------------------------------------------|----|----------------------------------------------------------------------------------------------------|
|                                          |    | To edit measurement parameters in dual<br>measurement mode, you must first set which<br>display is the <i>active</i> display. The 2ND icon<br>under the secondary display determines which<br>display is the active display.                                                                                  |
| Procedure                                | 1. | Toggle whether the primary or secondary<br>display is the active display by pressing the<br>2ND key:                                                                                                    |
|                                          |    | Primary display is the active display: 2ND <i>is not</i> visible on the display.                                                                                                    |
|                                          |    | Secondary display is the active display: 2ND <i>is</i> visible on the display.                                                                                                    |
| Note Note                                |    | Do not hold the 2ND key. This will turn the dual measurement mode off.                                                                                                    |
|                                          | 2. | Edit the range, rate or measurement item for<br>the active display in the same way as for single<br>measurement operation. See the Basic<br>Measurement chapter for details (page 31).                                                                                                    |
| Turn Off 2nd<br>Measurement              |    | To turn Off the 2nd measurement, press and hold the 2nd key for more than 1 second.                                                                                                    |

Connection The diagrams below describe how to connect the DMM to measure a number of common dual measurement items.

Voltage and Frequency/Period measurement

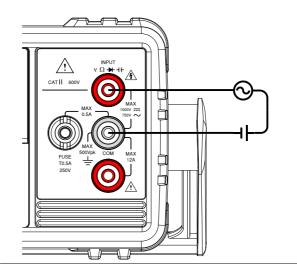

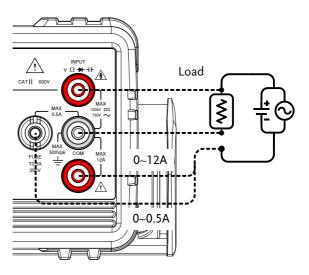

Voltage/Frequency/Period and Current Measurement

Note: DC Current measurements will be displayed as a negative value as the polarity of the current leads has been reversed.

Please take into account the resistance of the test leads and internal resistance of the current connection as it is in series with the test circuit.

The above measuring configuration is used to measure the voltage present on the resistance under test and the current through the resistance under test when using the DCI/DCV or ACI/ACV dual measurement function.

## Advanced Measurement Overview

Advanced measurement mainly refers to the type of measurement which uses the result obtained by one of the basic measurements: ACV, DCV, ACI, DCI, Resistance, Diode/Continuity, Frequency/Period, and Temperature\*.

#### Supported Advanced Measurement Functions

The following table lists all the advanced measurement functions and which of the basic measurement functions that they support.

|                   | Basic Measurement |             |   |      |       |       |     |
|-------------------|-------------------|-------------|---|------|-------|-------|-----|
| Advanced<br>Meas. | ACV/<br>DCV       | ACI/<br>DCI | Ω | Hz/P | TEMP* | DIODE | CAP |
| dB                | •                 | Х           | Х | Х    | Х     | х     | Х   |
| dBm               | •                 | Х           | Х | Х    | Х     | Х     | Х   |
| Max/Min           | •                 | ٠           | • | •    | ٠     | Х     | •   |
| Relative          | •                 | •           | • | •    | •     | х     | •   |
| Hold              | ٠                 | •           | ٠ | ٠    | ٠     | х     | Х   |
| Compare           | •                 | •           | • | •    | •     | х     | •   |
| Math              | •                 | •           | • | •    | •     | Х     | Х   |

\*Temperature measurement is not supported by the GDM-8341.

# dBm/dB/W Measurement

## dBm/dB Calculation

| Overview | Using the ACV or DCV measurement results,<br>the DMM calculates the dB or dBm value based<br>on a reference resistance value in the following<br>way: |
|----------|----------------------------------------------------------------------------------------------------|
|          | dBm= $10 \times \log_{10} (1000 \times \text{Vreading}^2 / \text{Rref})$                                                                              |
|          | dB= dBm - dBmref                                                                                                    |
|          | W= Vreading <sup>2</sup> /Ref                                                                                                    |
|          | Where:<br>Vreading= Input Voltage, ACV or DCV;<br>Rref= Reference resistance simulating an output<br>load;<br>dBmref= Reference dBm value             |

## Measuring dBm/W

| Procedure | 1. | Select ACV or DCV measurement. See page 33.                                                                         |
|-----------|----|----------------------------------------------------------------------------------------------------|
|           | 2. | To measure dBm, press SHIFT $\rightarrow$ ++ .                                                                      |
|           |    | The primary display will show the dBm<br>measurement while the secondary display<br>shows the reference resistance. |

| Display                                | me<br>                                                                                                    | dBm<br>easurer                          | nent                 |                                  | Referen<br>esistan             |                                |           |
|----------------------------------------|----------------------------------------------------------------------------------------------------|-----------------------------------------|----------------------|----------------------------------|--------------------------------|--------------------------------|-----------|
| Setting the<br>Reference<br>Resistance | To set the reference resistance, use the Up and<br>Down arrow keys.<br>The selectable reference resistances are shown<br>below. |                                         |                      |                                  |                                |                                |           |
|                                        |                                                                                                    |                                         | erence r             |                                  |                                |                                |           |
|                                        | 2                                                                                                    | 4                                       | 8                    | 16                               | 50                             | 75                             | 93        |
|                                        | 110                                                                                                    | 124                                     | 125                  | 135                              | 150                            | 250                            | 300       |
|                                        | 500                                                                                                    | 600                                     | 800                  | 900                              | 1000                           | 1200                           | 8000      |
| View the result in<br>Watts            | it is p<br>the re<br>than {                                                                                                    | ossible<br>ference<br>50Ω, the<br>SHIFT | e resista<br>en this | ulate th<br>ince is e<br>step ca | e powe<br>equal to<br>n be igr | er (in w<br>o or gre<br>nored. | atts). If |
| Display                                | Pov                                                                                                    |                                         | asurem<br>unit       |                                  | eferenc<br>sistanc             | -                              |           |
| Exit dBm<br>Measurement                |                                                                                                    |                                         | $\rightarrow + +$    | 0                                |                                |                                |           |

measurement function.

#### Measure dB

dB is defined as [dBm–dBmref]. When the dB measurement is activated, the DMM calculates the dBm using the reading at the first moment and stores it as dBmref.

| Procedure                       | Select ACV or DCV measurement. See page 33.                                                                                         |  |  |
|---------------------------------|----------------------------------------------------------------------------------------------------|--|--|
|                                 | 2. Press SHIFT $\rightarrow \Omega/\bullet $ key to activate the dB measurement mode.                                               |  |  |
|                                 | The 1st display shows the dB reading the second display shows the voltage reading.                                                  |  |  |
| Display                         | dB Voltage<br>measurement reading<br>                                                                                               |  |  |
| View the dBm<br>Reference Value | To view the dBm reference value, press the 2ND key.                                                                                 |  |  |
|                                 | The Up and Down arrow keys can also be used to change the voltage range or the reading.                                             |  |  |
| Exit dB<br>Measurement          | Press the SHIFT $\rightarrow \Omega/\cdot m$ key again to exit the dB measurement, or simply activate another measurement function. |  |  |

# Max/Min Measurement

Maximum and Minimum measurement function stores the highest (maximum) or lowest (minimum) reading and shows it on the 1st display when the 2ND key is pressed.

| Applicable<br>measurements           | The Max/Min function can be used with the following basic measurement functions:<br>ACV, DCV, ACI, DCI, Ω, Hz/P, TEMP, ++ |  |  |
|--------------------------------------|----------------------------------------------------------------------------------------------------|--|--|
| Procedure                            | For Max measurement, press the MX/MN key<br>once.<br>For Min measurement, press the MX/MN key<br>twice.                   |  |  |
| Display                              | Basic meas. Max/Min Measurement<br>function indicator range                                                               |  |  |
| View Max/Min<br>Value                | Press the 2ND key to view the Max or Min value.                                                                           |  |  |
| Display                              | Max/Min<br>reading<br>Max/Min<br>mode                                                                                     |  |  |
| Deactivate<br>Max/Min<br>Measurement | Hold the MX/MN key for two seconds to deactivate, or simply activate another measurement function.                        |  |  |

## **Relative Measurement**

Relative measurement stores a value, typically the data at that instant, as the reference. The measurement following the reference is displayed as the delta between the reference. The reference value will be cleared upon exit.

| Applicable<br>measurements       | The relative function can be use following basic measurement for ACV, DCV, ACI, DCI, $\Omega$ , Hz/F | unctions:          |
|----------------------------------|----------------------------------------------------------------------------------------------------|--------------------|
| Procedure                        | Press the REL key. The measure<br>that instant becomes the referen                                   | e                  |
| Display                          | Relative<br>value                                                                                    | Range              |
| View Relative<br>Reference Value | Press the 2ND key to view the value at full scale.                                                   | relative reference |
| Display                          | Relative<br>reference value                                                                          |                    |

| Manually Set the<br>Relative<br>Reference Value | 1. | To manually set the relative reference value, press SHIFT $\rightarrow$ REL.                                   |
|-------------------------------------------------|----|----------------------------------------------------------------------------------------------------|
|                                                 |    | The REL value is displayed on the screen at full scale.                                                        |
|                                                 | 2. | Use the Left and Right arrow keys to navigate<br>to the digit to be edited or to select the decimal<br>point.  |
|                                                 |    | Use the Up and Down arrow keys to edit the selected digit or to place the position of the decimal point.       |
|                                                 |    | REL                                                                                                    |
|                                                 | 3. | Press the Enter key to confirm, alternatively<br>press Exit to cancel setting the relative reference<br>value. |
| Display                                         |    | Relative REL setting value setting mode                                                                        |
|                                                 |    |                                                                                                    |

| Deactivate  | Press the REL key again to deactivate the     |
|-------------|-----------------------------------------------|
| Relative    | Relative measurement mode, or simply activate |
| Measurement | another measurement function.                 |

## Hold Measurement

The Hold Measurement function retains the current measurement data and updates it only when it exceeds the set threshold (as a percentage of the retained value).

| Applicable<br>measurements     | The hold function can be used with the following basic measurement functions: ACV, DCV, ACI, DCI, $\Omega$ , Hz/P, TEMP     |
|--------------------------------|----------------------------------------------------------------------------------------------------|
| Procedure                      | 1. Press the HOLD key.                                                                                                    |
|                                | 2. The measurement reading appears on the primary display and the hold threshold on the secondary display.                  |
| Display                        | Measurement Hold<br>reading threshold                                                                                       |
| Set the Hold<br>Threshold      | Use the Up and Down arrow keys to select a hold threshold level, as a percentage.                                           |
|                                | Range 0.01%, 0.1%, 1%, 10%                                                                                                  |
| Deactivate Hold<br>Measurement | Press the HOLD key for 2 seconds to deactivate<br>the hold measurement, or simply activate<br>another measurement function. |

## **Compare Measurement**

Compare measurement checks to see if the measurement data stays between a specified upper (high) and lower (low) limit.

| Applicable<br>measurements |    | The compare function can be used with the following basic measurement functions: ACV, DCV, ACI, DCI, $\Omega$ , Hz/P, TEMP, ++ |
|----------------------------|----|----------------------------------------------------------------------------------------------------|
| Procedure                  | 1. | Press SHIFT $\rightarrow$ HOLD.                                                                                                |
|                            | 2. | The high limit setting appears.                                                                                                |
|                            |    | Use the Left and Right arrow keys to navigate<br>to the digit to be edited, or to select the decimal<br>point.                 |
|                            |    | Use the Up and Down arrow keys to edit the selected digit, or to place the position of the decimal point.                      |
|                            |    |                                                                                                    |
|                            | 3. | Press the Enter key to save the high limit setting<br>and automatically go on to the low limit setting.                        |

- 4. Enter the low limit setting in the same fashion as the high setting.
- 5. Press the Enter key to confirm the low limit settings.
- 6. The compare measurement results will appear immediately:

If the current measurement reading is between

the high and low limits, PASS will be displayed on the secondary display, If the reading is below the low limit, LOW will be displayed. If the reading is above the high limit, HIGH will be displayed.

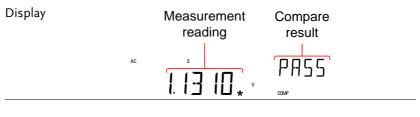

Deactivate Compare Measurement Press SHIFT  $\rightarrow$  HOLD to deactivate compare measurements, or simply activate another measurement function.

## Math Measurement

#### Math Measurement Overview

Math measurement runs three types of mathematical operations, MX+B, 1/X and Percentage based on the other measurement results.

| Applicable<br>Measurements    | The math function can be used with the following basic measurement functions: ACV, DCV, ACI, DCI, $\Omega$ , Hz/P, TEMP |                                                                             |  |
|-------------------------------|----------------------------------------------------------------------------------------------------|-----------------------------------------------------------------------------|--|
| Overview of Math<br>Functions | MX+B                                                                                                    | Multiplies the reading (X) by the factor (M) and adds/subtracts offset (B). |  |
|                               | 1/X                                                                                                    | Inverse. Divides 1 by the reading (X).                                      |  |
|                               | Percentage                                                                                                    | Runs the following equation:                                                |  |
|                               |                                                                                                    | $\frac{(\text{Reading X} - \text{Reference})}{\text{Reference}} x 100\%$    |  |

#### Measure MX+B

| Procedure | 1. | Press SHIFT $\rightarrow$ MX/MN to enter the MATH menu.                                                       |
|-----------|----|----------------------------------------------------------------------------------------------------|
|           |    | The MX+B setting appears. The M factor will be flashing, indicating that the M factor is to be set.           |
|           | 2. | Use the Left and Right arrow keys to navigate<br>to the digit to be edited or to select the decimal<br>point. |
|           |    | Use the Up and Down arrow keys to edit the selected digit or to place the position of the                     |

decimal point.

|                                | 3. | Press Enter to confirm the M factor settings and to automatically move onto the B offset setting.                 |  |  |
|--------------------------------|----|----------------------------------------------------------------------------------------------------|--|--|
|                                | 4. | Edit the B offset in the same fashion as the M factor was edited.                                                 |  |  |
|                                | 5. | Press Enter to confirm the B offset setting and to begin the MX+B measurement.                                    |  |  |
| Display                        |    | MX+B meausurement MX+B math<br>reading indicator                                                                  |  |  |
| Deactivate Math<br>Measurement |    | Press SHIFT $\rightarrow$ MX/MN to deactivate the MATH function, or simply activate another measurement function. |  |  |
| Measure 1/X                    |    |                                                                                                    |  |  |
| Procedure                      | 1. | Press SHIFT $\rightarrow$ MX/MN to enter the MATH menu.                                                           |  |  |
|                                |    | The MX+B setting appears.                                                                                         |  |  |
|                                | 2. | Press the Down key twice to skip past MX+B settings and go to the 1/X settings.                                   |  |  |
|                                |    | 1/X will be flashing in the secondary display.                                                                    |  |  |

17 X

## INVERSE

3. Press Enter to activate the 1/X math function. The results begin immediately.

| Display |    | 1/X<br>measurement | 1/X math<br>indicator |
|---------|----|--------------------|-----------------------|
|         | AC | AUTO S             |                       |

#### Measure Percentage

| Procedure | 1.                                                                                                    | Press SHIFT $\rightarrow$ MX/MN to enter the MATH menu.                                                  |
|-----------|----------------------------------------------------------------------------------------------------|----------------------------------------------------------------------------------------------------|
|           | 2.                                                                                                    | The MX+B setting appears. Press the Up key to skip past MX+B settings and go to the REF% settings.       |
|           |                                                                                                    | REF% will be flashing in the secondary display.                                                          |
|           | Use the Left and Right arrow keys to navigate<br>to the digit to be edited or to select the decimal<br>point. |                                                                                                    |
|           |                                                                                                    | Use the Up and Down arrow keys to edit the selected digit or to place the position of the decimal point. |

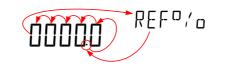

4. Press Enter to confirm the REF% setting and to begin the Percentage measurement.

| Display         | Calculated percentage meausurement | % function<br>indicator |  |  |
|-----------------|------------------------------------|-------------------------|--|--|
|                 |                                    |                         |  |  |
| Desetivets Math | Dress CLIET ANV /MNL               | a dagating to the       |  |  |

Deactivate Math Measurement Press SHIFT  $\rightarrow$  MX/MN to deactivate the MATH function, or simply activate another measurement function.

## System/display configuration

| View Serial Number                                           | 77 |
|--------------------------------------------------------------|----|
| View Version Number                                          | 77 |
| Brightness Settings                                          | 78 |
| Input Resistance Settings                                    | 79 |
| Frequency/Period Input Jack Settings                         | 80 |
| Compatibility Settings<br>Changing the Compatibility Setting |    |
| Restore Factory Default Settings                             | 82 |

## View Serial Number

| Procedure | Press the MENU key.                                                                                        |  |  |
|-----------|----------------------------------------------------------------------------------------------------|--|--|
|           | Go to SYSTEM on level 1.                                                                                   |  |  |
| :         | 3. Go to S/N on level 2.                                                                                   |  |  |
|           | <ol> <li>The serial number will be displayed across both<br/>the primary and secondary display.</li> </ol> |  |  |
| Display   | 5N: AB 000000                                                                                              |  |  |
| Exit      | Press the EXIT key twice to go back to the measurement screen.                                             |  |  |

## View Version Number

| Procedure | 1. | Press the MENU key.                                                                                                    |
|-----------|----|----------------------------------------------------------------------------------------------------|
|           | 2. | Go to SYSTEM on level 1.                                                                                                    |
|           | 3. | Go to VER on level 2.                                                                                                    |
|           | 4. | The firmware version number will be displayed in the secondary display.                                                                                                    |
|           | 5. | Press Exit to exit from the version menu.                                                                                                    |
| Display   |    | VERSION VIUU                                                                                                    |
| Note Note |    | Firmware updates can only be performed by a GW<br>Instek service technician. For details, please<br>contact the GW Instek Service Center or visit the<br>GW Instek website at www.gwinstek.com. |

## **Brightness Settings**

The display has 5 settable brightness levels.

| Range     | Brightness 1 (dim) ~ 5 (bright)                                               |
|-----------|-------------------------------------------------------------------------------|
| Procedure | 1. Press the MENU key.                                                        |
|           | 2. Go to SYSTEM on level 1.                                                   |
|           | 3. Go to LIGHT on level 2.                                                    |
|           | <ol> <li>Set the light setting between 1 (dim) and 5<br/>(bright).</li> </ol> |
|           | 5. Press the Enter key to confirm.                                            |
|           | 6. Press the EXIT key to exit from the brightness settings.                   |
| Display   | Brightness setting                                                            |
|           | LIGHT 3 LEVEL3                                                                |

## Input Resistance Settings

The 500mV and 5V DC voltage ranges can be set to an input resistance of  $10M\Omega$  or  $10G\Omega$ . This setting is only applicable for DC voltage.

| Range     | Input resistance                  | 10ΜΩ, 10GΩ                               |
|-----------|-----------------------------------|------------------------------------------|
|           | Default                           | 10ΜΩ                                     |
| Procedure | 1. Press the MEN                  | U key.                                   |
|           | 2. Go to MEAS on                  | level 1.                                 |
|           | 3. Go to INPUT R                  | on level 2.                              |
|           | 4. Set the input re               | sistance to $10 M\Omega$ or $10 G\Omega$ |
|           | 5. Press the Enter                | key to confirm.                          |
|           | 6. Press the EXIT resistance ment | key to exit from the input<br>1.         |
| Display   | Input resistance<br>setting       | 2                                        |
|           | 106                               | ІЛРЦТ                                    |

## Frequency/Period Input Jack Settings

The INJACK settings set which input terminal is used for frequency or period measurements.

| Range     | Inja   | ick                   | VOLT, 500mA, 10A              |
|-----------|--------|-----------------------|-------------------------------|
|           | Def    | ault                  | VOLT                          |
| Procedure | 1. Pre | ess the MENU          | J key.                        |
|           | 2. Go  | to MEAS on            | level 1.                      |
|           | 3. Go  | to INJACK o           | n level 2.                    |
|           |        | the INJACK<br>10A.    | setting to either VOLT, 500mA |
|           | 5. Pre | ess the Enter k       | key to confirm.               |
|           |        | ess the EXIT k<br>nu. | ey to exit from the INJACK    |
| Display   | IN.    | JACK setting          |                               |
|           | ٢      | VOLT                  | INJREK                        |

## **Compatibility Settings**

#### Changing the Compatibility Setting

The GDM-8341/8342 can be set to a special compatibility mode that will allow the unit to emulate the SCPI command syntax of the GDM-8246 when in remote control mode. For example, this feature can allow programs that were originally written for the GDM-8246 to run on the GDM-8342/8341 with little modification.

| Range     | LANG               | NORM, COMP                                                    |  |  |
|-----------|--------------------|---------------------------------------------------------------|--|--|
| Procedure | 1. Press the       | Press the MENU key.                                           |  |  |
|           | 2. Go to SYS       | STEM on level 1.                                              |  |  |
|           | 3. Go to LA        | NG on level 2.                                                |  |  |
|           |                    | ANG setting to either NORM (normal COMP (compatibility mode). |  |  |
|           | 5. Press the       | Enter key to confirm.                                         |  |  |
|           | 6. Press the menu. | EXIT key to exit from the LANG                                |  |  |
| Display   | LANG se            | etting                                                        |  |  |
|           | NDR                | M LANG                                                        |  |  |

## **Restore Factory Default Settings**

The factory default settings can be restored at anytime from the System menu. Please see the Appendix on page 144 for a list of the factory default settings.

| Range       | Factory DEF                                                                                               | YES, NO                                                    |  |  |
|-------------|----------------------------------------------------------------------------------------------------|------------------------------------------------------------|--|--|
| Procedure 1 | Press the MENU key.                                                                                       |                                                            |  |  |
| 2           | . Go to SYSTEM o                                                                                          | Go to SYSTEM on level 1.                                   |  |  |
| 3           | . Go to FACTOR                                                                                            | Y on level 2.                                              |  |  |
| 4           | Set the (FACTORY) DEF setting to YES or NO.<br>Choosing YES will restore the factory default<br>settings. |                                                            |  |  |
| 5           |                                                                                                    | key to confirm and to restore<br>ult settings immediately. |  |  |
| Display     | Factory default                                                                                           | setting                                                    |  |  |
|             |                                                                                                    | DEF                                                        |  |  |

## **U**SB STORE

The GDM-8342 is able to save/log measurement results to a USB stick.

Please note that this function is not available for the GDM-8341, however similar functionality is possible on a PC via remote control using the Excel Add-In, GDM-834x Excel Addins. See the GDM-834X Series Excel Add-In manual for details.

| JSB Store Overview                              | 84 |
|-------------------------------------------------|----|
| Supported USB Sticks:                           | 84 |
| CSV Format                                      | 84 |
| Filename Format                                 | 85 |
| Operator Mode                                   | 86 |
| Long Record Mode                                | 88 |
| View the Store Function Status                  | 89 |
| Set the Starting File Name                      |    |
| (Available only in Advance Mode )               | 91 |
| Save Count (Available only in Advance Mode)     | 91 |
| Save to an Existing File                        |    |
| (Available only in Advance Mode)                | 92 |
| Time Mode (Available only in Advance Mode)      | 93 |
| Timer                                           | 93 |
| Date                                            | 95 |
| Save to USB                                     | 96 |
| Save to USB (Simple Mode)                       | 96 |
| Save to USB (Advance Mode)                      | 97 |
| Note About Deleting Files or Directories on the |    |
| USB Stick                                       | 99 |

## **USB Store Overview**

The GDM-8342 is able to store measurement results to a USB stick. The USB storage function also has comprehensive save options that allow you to create a save file name, allow you to save up to a specified number of reading counts as well as the option to continue saving to a previously stored file instead of saving to a new file.

#### Supported USB Sticks:

USB Disk Type: Flash Disk Only

FAT Format: Fat16 or Fat32(Recommended)

Max memory size: 32GB

Max record count in a recording: 5,000,000 records

Vote Flash disks which need to use card adaptors are not recommended to be used in this application.

#### CSV Format

| Overview   | The GDM-8342 saves readings as a CSV file<br>(comma separated values) that can be easily<br>read using spreadsheet programs such as<br>Microsoft Excel. Each CSV file saves the<br>following information. |                                                                                                 |
|------------|----------------------------------------------------------------------------------------------------|-------------------------------------------------------------------------------------------------|
| Parameters | Time (dd)                                                                                                    | The elapsed number of days since the start of the readings.                                     |
|            | Time (hh:mm:ss)                                                                                                    | The elapsed time since the start<br>of the readings, in<br>hours:minutes:seconds<br>formatting. |
|            | 1st Value                                                                                                    | The reading on the primary display.                                                             |

| 1st Unit  | The units for the reading on the primary display.                                                                                                    |
|-----------|----------------------------------------------------------------------------------------------------|
| 2nd Value | The reading on the secondary display.                                                                                                    |
| 2nd Unit  | The units for the reading on the secondary display.                                                                                                    |
| Count     | Counts the number of readings<br>each time the measurement is<br>started. The count is restarted<br>each time measurement is<br>restarted. When a measurement<br>is started/restarted, the first<br>count is marked as #START#,<br>the last as #END#. |
| Note      | Records the accumulative<br>number of readings that are<br>recorded in that file, up to the<br>maximum of 50,000.                                                                                                    |
|           |                                                                                                    |

| Example. |            |           |          |       |      |         |        |
|----------|------------|-----------|----------|-------|------|---------|--------|
| Time(dd) | Time       | 1st Value | 1st Unit | 2nd   | 2nd  | Count   | Note   |
|          | (hh:mm:ss) |           |          | Value | Unit |         |        |
| 0        | 0:00:05    | 0.00E+00  | V DC     |       |      | #START# | 00001# |
| 0        | 0:00:06    | 0.00E+00  | V DC     |       |      | 2       | 00002# |
| 0        | 0:00:06    | 0.00E+00  | V DC     |       |      | #END#   | 00003# |

#### Filename Format

Evample

Overview When files are saved to USB they are saved as a number starting from GW000\GW000-XX.CSV and are automatically incremented for each new CSV file\*. For example: the first file will be named, GW000\GW000-XX.CSV, the next GW001\GW001-XX.CSV and so on. Note that the suffix, XX, represents a number from 00 to 99. Each time the system logs more than 50000 readings in total\*, a new file is generated and the suffix is incremented. For

|               | example, if 102000 counts are logged, 3 files will<br>be created: GW000\GW000-00.CSV (counts<br>1~50000), GW000\GW000-01.CSV (counts<br>50001~100000), and GW000\GW000-02.CSV<br>(counts 100001 ~ 102000).                                                                                                    |
|---------------|----------------------------------------------------------------------------------------------------|
| Note Note     | *Please note that automatic file name generation<br>only occurs if the FILE setting is set to NEW FILE.<br>See page 92 for details.<br>**Please note that the suffix will only be<br>incremented if the total number of readings<br>exceeds 50000. To be able to exceed 50000<br>readings, either the FILE setting should be set to<br>CONTINU (continuous) or the Count setting<br>should be set to CONTINU (continuous). See page<br>91 and 92 for details.                                                                                 |
| Operator Mode |                                                                                                    |
| Overview      | In the operator mode, you can choose to<br>operate in Simple mode or in Advance mode,<br>where various parameters can be designated by<br>the user.                                                                                                    |
| Simple Mode   | This mode is the easiest operation mode and is<br>almost setting free. It is the default operating<br>mode. After entering this mode, the system will<br>set the 'Existing File' setting to 'New File,'<br>'Count' to 'Continu,' and 'Time Mode' to<br>'Restart' by default. The system will then start<br>to seek for the first available file name (e.g. The<br>first file name will usually start from GW000, if<br>GW000 doesn't already exist). If GW000 and<br>GW001 exist already, then GW002 would be the<br>next available filename. |

| Advance Mode |    | Users can make detailed settings by themselves<br>in this mode. Advance mode is more flexible, so<br>it is comparatively more complex and only<br>recommended for advanced users. The<br>following settings are available in this mode:<br>"Existing File", "File Name", "Count", "Time<br>Mode", "Time Setup" and "Date Setup." |  |  |
|--------------|----|----------------------------------------------------------------------------------------------------|--|--|
|              |    | Note that the settings that are available for the<br>Advance mode are automatically available<br>when you activate the USB Store function in the<br>Advance mode. See page 97.                                                                                                    |  |  |
| Procedure    | 1. | Press the MENU key.                                                                                                    |  |  |
|              | 2. | Go to USBSTO on level 1.                                                                                                    |  |  |
|              | 3. | Go to MODE on level 2.                                                                                                    |  |  |
|              | 4. | Set MODE to SIMPLE or ADVANCE.                                                                                                    |  |  |
|              | 5. | Press the Enter key to confirm.                                                                                                    |  |  |
|              | 6. | Press the EXIT key to exit from the MODE menu.                                                                                                    |  |  |
| Display      |    | Operator mode<br>setting Operator mode<br>menu indicator                                                                                                    |  |  |

## Long Record Mode

| Overview  | If users need long-term data records, the Long<br>Record Mode can be used to log test data for a<br>long period of time. In this mode, the Rate is s<br>by the system to the slow rate and the refresh<br>rate is set to 1 data refresh per second<br>(excluding dual measurement, ACI+DCI and<br>ACV+DCV modes). |                                                                                                    |
|-----------|----------------------------------------------------------------------------------------------------|----------------------------------------------------------------------------------------------------|
| Normal    |                                                                                                    | The Normal setting is the regular record mode.<br>The longest recordable time depends on the<br>refresh rate that is chosen; the longest<br>recordable time (in seconds) equals<br>5,000,000/refresh rate. |
| Long      |                                                                                                    | In the long record mode, a fixed record speed of<br>one record per second will be logged into the<br>log file; the longest recordable time is 5,000,000<br>seconds.                                        |
| Procedure | 1.                                                                                                    | Press the MENU key.                                                                                                    |
|           | 2.                                                                                                    | Go to USBSTO on level 1.                                                                                                    |
|           | 3.                                                                                                    | Go to RECORD on level 2.                                                                                                    |
|           | 4.                                                                                                    | Set RECORD to NORMAL or LONG.                                                                                                    |
|           | 5.                                                                                                    | Press the Enter key to confirm.                                                                                                    |
|           | 6.                                                                                                    | Press the EXIT key to exit from the MODE menu.                                                                                                    |

Display

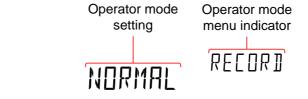

View the Store Function Status

| Overview                  | The USB Status menu can be used to check the<br>status of the USB Store function. This function<br>will allow you to see if the save operation has<br>completed or check the elapsed time or the<br>current reading count. |                                                                                                    |  |
|---------------------------|----------------------------------------------------------------------------------------------------|----------------------------------------------------------------------------------------------------|--|
| USB Store Status<br>Items | ELTIME                                                                                                    | Displays the elapsed time from<br>when the USB store function<br>was started.<br>(Format: HHH:MM:SS) |  |
|                           | COUNT                                                                                                    | Displays the number of readings<br>that have been logged for the<br>current operation.               |  |
|                           | STATUS                                                                                                    | Displays the USB Store function status. These statuses include:                                      |  |
|                           |                                                                                                    | <ol> <li>START indicates that the<br/>function has been started</li> </ol>                           |  |
|                           |                                                                                                    | 2. STOP indicates that the function has been stopped.                                                |  |
|                           |                                                                                                    | 3. F-FULL indicates that the current log file is full.                                               |  |
|                           |                                                                                                    | 4. D-FULL indicates that the USB disk currently being used is full.                                  |  |
|                           |                                                                                                    | 5. ERROR indicates errors for unknown reasons.                                                       |  |

### G≝INSTEK

|           | • · · · · · · · ·                                                  | nows the filename of the first<br>g file of the present record. |
|-----------|--------------------------------------------------------------------|-----------------------------------------------------------------|
|           |                                                                    | nows the filename of the last<br>g file of the present record.  |
| Procedure |                                                                    | nd start the USB Store<br>ed on page 96 or 97.                  |
|           | 2. To check the status SHIFT $\rightarrow$ 2ND.                    | of a save operation press                                       |
|           | 3. The USB Status me<br>display. The elapse<br>when you enter this | d time will be displayed                                        |
|           |                                                                    | ght arrow keys to switch<br>IE, COUNT, STATUS, S-<br>isplays.   |
|           | 5. Press SHIFT $\rightarrow$ 2NI status menu.                      | D again to exit from the USB                                    |
| Display   | Elapsed time, Cou<br>or USB store stat                             |                                                                 |

Set the Starting File Name (Available only in Advance Mode )

| Overview | The GDM-8342 will allow you to set the value of the starting file name instead of the default GW000-XX.CSV. |                                                                                      |
|----------|----------------------------------------------------------------------------------------------------|--------------------------------------------------------------------------------------|
|          | Note that the su                                                                                            | ffix, XX, cannot be edited.                                                          |
|          | 0                                                                                                    | appear automatically after the<br>ion has been started in Advance<br>97 for details. |
|          | Range                                                                                                    | GW000-XX.CSV to GW999-<br>XX.CSV                                                     |
| Display  | File name<br>number setting                                                                                 | Name menu<br>indicator                                                               |

Save Count (Available only in Advance Mode)

| Range    | Count                                                                                                    | CONTINU, 00002~50000                                                                                                    |
|----------|----------------------------------------------------------------------------------------------------|----------------------------------------------------------------------------------------------------|
|          | Default                                                                                                    | 10                                                                                                    |
| Overview | to perform each<br>used. By default<br>When this funct<br>automatically re<br>the specified nu<br>logged. Note, ho | nction sets how many readings<br>time the USB STO function is<br>t the COUNT setting is set to 10.<br>tion is used, the DMM will<br>eturn to the ready status when<br>mber of readings have been<br>owever that the CONTINU<br>ting will continuously log data |

until the USB store function is turned off.

This setting will appear automatically after the USB Store function has been started in Advance mode, see page 97 for details.

Note When set to CONTINU, the actual number of reading counts cannot exceed 5000000 (50000 readings X100).

| Display | Count setting | Count menu<br>indicator |
|---------|---------------|-------------------------|
|         | 00002         | COUNT                   |

#### Save to an Existing File (Available only in Advance Mode)

| Range    | FILE:                                                     | CONTINU, NEWFILE                                                                                                    |
|----------|-----------------------------------------------------------|----------------------------------------------------------------------------------------------------|
|          | Default                                                   | NEWFILE                                                                                                    |
| Overview | USB STO function<br>gives you the op<br>previous file rat | v file is created each time the<br>on is used. The FILE menu<br>otion to continue saving to the<br>her than creating a new file<br>SB STO function is used. |
|          | 0                                                         | appear automatically after the<br>ion has been started in Advance<br>97 for details.                                                                        |
| Display  | File menu<br>setting                                      | File menu<br>indicator<br>FILE                                                                                                    |
|          |                                                           |                                                                                                    |

### Time Mode (Available only in Advance Mode)

| Range    | TIME                                                                                                    | CURRENT, RESTART                                                                     |
|----------|----------------------------------------------------------------------------------------------------|--------------------------------------------------------------------------------------|
|          | Default                                                                                                    | RESTART                                                                              |
| Overview | The Time Mode setting designates how the<br>readings are time-stamped when saved to a<br>CSV file.<br>The CURRENT setting time stamps each<br>reading from the time when the DMM was first<br>turned on.<br>The RESTART setting restarts the time stamp<br>time to 0 each time the USB STO function is<br>used. |                                                                                      |
|          | 0                                                                                                    | appear automatically after the<br>ion has been started in Advance<br>97 for details. |
| Display  | Tmode menu<br>setting                                                                                                    |                                                                                      |
| Timer    |                                                                                                    |                                                                                      |
| Range    | TIMER                                                                                                    | 00:00:00 ~ 23:59:59<br>(hours:minutes:seconds)                                       |
|          | Default                                                                                                    | Elapsed time from when the unit was switched on.                                     |

| Overview  | The timer setting sets the "current" timer time<br>that is used to time stamp readings when<br>saving to USB. By default the timer time is the<br>elapsed time from when the unit was turned<br>on.<br>If the timer time ticks over 23:59:59, the timer<br>will revert back to 00:00:00 and the time stamp<br>will include a "day" count for each time this<br>occurs. Note, however, the "day" count cannot<br>be set in the timer settings. |
|-----------|----------------------------------------------------------------------------------------------------|
| Note Note | The GDM-834X uses volatile RAM and does not<br>have a CMOS backup battery to save the TIMER<br>settings when the power is turned off. When the<br>power is reset, the TIMER setting will be reset to<br>00:00:00.                                                                                                    |
| Procedure | 1. Press the MENU key.                                                                                                    |
|           | 2. Go to USBSTO on level 1.                                                                                                    |
|           | 3. Go to TIMER on level 2.                                                                                                    |
|           | 4. Set TIMER time between 00:00:00 and 23:59:59.                                                                                                    |
|           | 5. Press the Enter key to confirm.                                                                                                    |
|           | 6. Press the EXIT key to exit from the TIMER menu.                                                                                                    |
| Display   | Timer setting                                                                                                    |
|           | DDDDSD TIMER                                                                                                    |

### **GWINSTEK**

| Date      |    |                                                                        |                                                                                                    |
|-----------|----|------------------------------------------------------------------------|----------------------------------------------------------------------------------------------------|
| Range     |    | Date                                                                   | 13.03.01 ~ 99:12:31<br>(Year:Month:Day)                                                                                                    |
|           |    | Default                                                                | 13.03.01                                                                                                    |
| Overview  |    | The date setting sets the date-stamp for any CSV files that are saved. |                                                                                                    |
| Note      |    | settings. The date<br>restored each tim<br>GDM-8342 will ne            | as flash memory to store the date<br>e that is set by the user will be<br>the power is turned on. The<br>ot update the date setting<br>s must be done manually by the |
| Procedure | 1. | Press the MENU                                                         | J key.                                                                                                    |
|           | 2. | Go to USBSTO o                                                         | on level 1.                                                                                                    |
|           | 3. | Go to DATE on                                                          | level 2.                                                                                                    |
|           | 4. | Set the DATE. T<br>Year:Month:Day                                      | he format for the date is<br>7.                                                                                                    |
|           | 5. | Press the Enter 1                                                      | key to confirm.                                                                                                    |
|           | 6. | Press the EXIT k menu.                                                 | ey to exit from the DATE                                                                                                    |
| Display   |    | Date setting                                                           | Date menu<br>indicator                                                                                                    |

| Save to USB      |                                                                                                    |
|------------------|----------------------------------------------------------------------------------------------------|
| Overview         | The USB STO option allows the GDM-8342 to<br>store each measurement reading to a USB stick.<br>The USB Store function varies according to<br>whether the operator mode is set to Simple or<br>Advance.                                                                                                    |
| ⚠́ Note          | When the GDM-8342 starts to save records to<br>USB, all buttons except for the SHIFT, MENU, 2ND<br>and left and right arrow keys will be locked and<br>disabled. Remote control will also be disabled; the<br>GDM-8342 will stop receiving or transmitting any<br>commands after it starts to save records to USB. |
| Save to USB (Sim | iple Mode)                                                                                                    |
| Overview         | The procedure below describes the save operation when the Mode is set to Simple.                                                                                                    |
| Procedure        | <ol> <li>Insert a USB stick into the USB Host port on the<br/>front panel.</li> </ol>                                                                                                    |
| :                | 2. If the USB stick is recognized by the DMM, the USB STO icon will be lit. This indicates that the DMM is ready to save files to the USB stick.                                                                                                    |
| :                | 3. Press SHIFT $\rightarrow$ MENU.                                                                                                    |
|                  | The USB STO icon will flash slowly, indicating the DMM is saving to USB.                                                                                                    |

4. To stop saving to USB, press SHIFT  $\rightarrow$  MENU again.

When the save operation has stopped, the USB STO icon will stop flashing and will remain lit.

|           | 5. The USB stick can now be removed or another save operation can be performed.                                                                                                    |
|-----------|----------------------------------------------------------------------------------------------------|
|           | Do not remove the USB stick while the DMM is saving to the USB drive.                                                                                                    |
| Note Note | The USB STO icon will flash at a faster rate (~5<br>times/second) if there is no more space left on the<br>USB stick or if the automatically-incremented<br>filename suffix, XX, has reached its maximum<br>value, 99, and cannot be increased further. |
| Display   | Recorded USB STO<br>Measurement icon                                                                                                    |

Save to USB (Advance Mode)

| Overview  |    | The procedure below describes the save operation when the Mode is set to Advance.                                                                   |
|-----------|----|----------------------------------------------------------------------------------------------------|
| Procedure | 1. | Insert a USB stick into the USB Host port on the front panel.                                                                                       |
|           | 2. | If the USB stick is recognized by the DMM, the<br>USB STO icon will be lit. This indicates that the<br>DMM is ready to save files to the USB stick. |
|           | 3. | Press SHIFT $\rightarrow$ MENU.                                                                                                    |
|           | 4. | Each Advance mode setting will now appear<br>one after the other. Set each option and press<br>the Enter key to continue to the next option.        |
|           |    | The following options will appear in order:                                                                                                    |

|         |                                                                 | FILE (Existing File, see page 92)<br>NAME (File Name, see page 91)<br>COUNT (Count, see page 91)<br>TMODE (Time Mode, see page 93)<br>TIMER (Time Setup, see page 93)<br>DATE (Date Setup, see page 95)                                                 |
|---------|-----------------------------------------------------------------|----------------------------------------------------------------------------------------------------|
|         | 5.                                                              | After the DATE option is set, the DMM will begin logging data.                                                                                                    |
|         |                                                                 | The USB STO icon will flash slowly, indicating the DMM is saving to USB.                                                                                                    |
|         | 6. To stop saving to USB, press SHIFT $\rightarrow$ MENU again. |                                                                                                    |
|         |                                                                 | When the save operation has stopped, the USB STO icon will stop flashing and will remain lit.                                                                                                    |
|         | 7.                                                              | The USB stick can now be removed or another save option can be performed.                                                                                                    |
| WARNING |                                                                 | Do not remove the USB stick while the DMM is saving to the USB drive.                                                                                                    |
| Note    |                                                                 | The USB STO icon will flash at a faster rate (~5<br>times/second) if there is no more space left on the<br>USB stick or if the automatically-incremented<br>filename suffix, XX, has reached its maximum<br>value, 99, and cannot be increased further. |
| Display |                                                                 | Recorded USB STO<br>Measurement icon                                                                                                    |

Note About Deleting Files or Directories on the USB Stick

| Note                                                          | If you find the need to delete files or directories<br>that have already been saved to the USB stick,<br>please adhere to the following suggestions to<br>prevent unexpected results when logging data.                                                                                                    |
|---------------------------------------------------------------|----------------------------------------------------------------------------------------------------|
| Overview                                                      | As the system will look for the last GWXXX<br>directory and last log file (GWXXX-XX.CSV) in<br>that directory when saving log files, it is<br>imperative that the file directory structure and<br>the files within the directories remain<br>continuous or files may be stored to the wrong<br>directory or data may be added to the wrong<br>log file. |
| Suggestions 1<br>When Deleting<br>Directories or Log<br>Files | Only delete the last directories, do not delete<br>directories before the last remaining directory.<br>For example the following directories are on the<br>USB stick: GW000, GW001, GW002, GW003,<br>GW004, GW005<br>Recommended: Delete the last directories:<br>GW000, GW001, GW002, <del>GW003, GW004,<br/>GW005</del>                               |
|                                                               | Not recommended: Deleting any directories<br>before the last directory:<br>GW000, <del>GW001, GW002, GW003</del> , GW004,<br>GW005                                                                                                    |
| 2                                                             | Only delete the last log files, do not delete any log files before the last remaining log file.                                                                                                    |
|                                                               | For example the following log files are in a directory: GW000-00.CSV, GW000-01.CSV,                                                                                                    |

GW000-02.CSV

Recommended: Deleting only the last files or all the files from a directory: GW000-00.CSV, <del>GW000-01.CSV, GW000-02.CSV</del>

OR

GW000 00.CSV, GW000 01.CSV, GW000-02.CSV

Not recommended: Deleting any file before the last file. GW000-00.CSV, <del>GW000-01.CSV</del>, GW000-02.CSV

## **R**EMOTE CONTROL

This chapter describes basic configuration of IEEE488.2 based remote control. For a command list, refer to the Command Overview chapter on page 106.

| Configure Remote Control Interface | 102 |
|------------------------------------|-----|
| USB Interface                      |     |
| GPIB Interface                     | 103 |
| Return to Local Control            |     |

## Configure Remote Control Interface

#### **USB** Interface

The USB device port on the rear panel is used for remote control. The USB port on the DMM will appear as a virtual COM port to a connected PC. Any terminal program that can communicate via a serial port can be used for remote control. Before the DMM can be used for remote control the USB driver included on the User Manual CD, must first be installed.

| USB           |    | PC connector                     | Type A, host                         |
|---------------|----|----------------------------------|--------------------------------------|
| configuration |    | DMM connector                    | Rear panel Type B, slave             |
|               |    | Speed                            | 1.1/2.0 (full speed/high speed)      |
|               |    | Selectable baud rate             | 9600, 19200, 38400, 57600,<br>115200 |
|               |    | Parity                           | None                                 |
|               |    | Hardware flow<br>control         | Off                                  |
|               |    | Data Bits                        | 8                                    |
|               |    | Stop bit                         | 1                                    |
| Steps         | 1. | Connect the USB cal<br>USB port. | ble to the rear panel type B         |
|               | 2. | Press MENU.                      |                                      |
|               | 3. | Go to I/O on level 1             |                                      |
|               | 4. | Go to USB on level 2             | 2.                                   |
|               | 5. | Set the baud rate to             | an applicable rate.                  |

- 6. Press Enter to confirm the baud rate settings.
- 7. Press EXIT to exit from the USB menu.

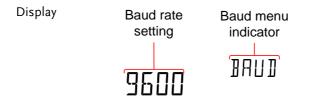

#### **GPIB** Interface

In addition to the USB port, an optional GPIB port (GDM-8342 only) on the rear panel can be used for remote control.

| GPIB<br>configuration | GPIB Address 0~30<br>Range                                                                          |
|-----------------------|----------------------------------------------------------------------------------------------------|
| Steps                 | 1. Connect the GPIB cable to the rear panel GPIB port.                                              |
|                       | 2. Press MENU.                                                                                      |
|                       | 3. Go to I/O on level 1.                                                                            |
|                       | 4. Go to GPIB on level 2.                                                                           |
|                       | 5. Turn GPIB ON and press Enter to Confirm.                                                         |
|                       | 6. The GPIB address settings will automatically appear after turning GPIB on. Set the GPIB address. |
|                       | 7. Press Enter to confirm the GPIB address setting.                                                 |
|                       | 8. Press EXIT to exit from the System menu.                                                         |

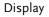

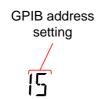

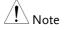

**GPIB** Constraints

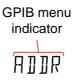

- Maximum 15 devices together, at least 2/3 of all devices turned on. Cable length should be less then 20m with a maximum of 2m between each device.
- Unique address assigned to each device
- No loop or parallel connections

## Return to Local Control

| Background | When the unit is in remote control mode, the<br>RMT icon above the main display can be seen.<br>When this icon is not displayed, it indicates that<br>the unit is in local control mode. |
|------------|----------------------------------------------------------------------------------------------------|
| Procedure  | 1. Press the LOCAL/2ND key when in remote mode.                                                                                                    |
|            | 2. The unit will go back into local mode and the RMT icon will turn off.                                                                                                    |
| Display    | Remote control<br>indicator                                                                                                    |

# 

The Command overview chapter lists all programming commands in functional order as well as alphabetical order. The command syntax section shows you the basic syntax rules you have to apply when using commands.

## **Command Syntax**

| Compatible<br>Standard | IEEE488.2<br>SCPI, 1994                                                                                                    | Partial com<br>Partial com | 1 2                          |  |
|------------------------|----------------------------------------------------------------------------------------------------|----------------------------|------------------------------|--|
| Command<br>Structure   | SCPI (Standard Commands for Programmable<br>Instruments) commands follow a tree-like<br>structure, organized into nodes. Each level of<br>the command tree is a node. Each keyword in a<br>SCPI command represents each node in the<br>command tree. Each keyword (node) of a SCPI<br>command is separated by a colon (:).<br>For example, the diagram below shows an SCPI<br>sub-structure and a command example. |                            |                              |  |
|                        | CONFigure:VC                                                                                                    | DLTage:DC<br>:DC           | • CONFig<br>• :VOLTag<br>:AC |  |

| Command types | There are a number of different instrument<br>commands and queries. A command sends<br>instructions or data to the unit and a query<br>receives data or status information from the<br>unit.                                                                                                    |                                                                                                    |  |  |
|---------------|----------------------------------------------------------------------------------------------------|----------------------------------------------------------------------------------------------------|--|--|
|               | Command types                                                                                                    |                                                                                                    |  |  |
|               | Simple                                                                                                    | A single command<br>with/without a parameter                                                                         |  |  |
|               | Example                                                                                                    | CONFigure:VOLTage:DC                                                                                                 |  |  |
|               | Query                                                                                                    | A query is a simple or<br>compound command<br>followed by a question mark<br>(?). A parameter (data) is<br>returned. |  |  |
|               | Example                                                                                                    | CONFigure:RANGe?                                                                                                    |  |  |
| Command Forms | Commands and queries have two different<br>forms, long and short. The command syntax is<br>written with the short form of the command in<br>capitals and the remainder (long form) in lower<br>case.<br>The commands can be written either in capitals<br>or lower-case, just so long as the short or long<br>forms are complete. An incomplete command<br>will not be recognized.<br>Below are examples of correctly written<br>commands. |                                                                                                    |  |  |
|               | Long form                                                                                                    |                                                                                                    |  |  |
|               |                                                                                                    | CONFigure:DIODe<br>CONFIGURE:DIODE                                                                                   |  |  |
|               | Configure:diode                                                                                                    |                                                                                                    |  |  |

|                            | Short form                                                                                                    |                                 |                 |  |
|----------------------------|----------------------------------------------------------------------------------------------------|---------------------------------|-----------------|--|
|                            |                                                                                                    | DIOD                            |                 |  |
|                            | conf:d                                                                                                    | liod                            |                 |  |
| Square Brackets            | Commands that contain square brackets<br>indicate that the contents are optional. The<br>function of the command is the same with o<br>without the square bracketed items, as show<br>below. For example, for the query: |                                 |                 |  |
|                            | [SENSe:]UNIT<br>Both [SENSe:]<br>forms.                                                                                                    | r?<br>UNIT? and UNIT?           | are both valid  |  |
| Command<br>Format          | CONFigure:VOLTage:DC 500                                                                                                    |                                 |                 |  |
|                            | <ol> <li>Command h</li> <li>Space</li> </ol>                                                                                                    | eader 3. Par                    | ameter 1        |  |
| Common<br>Input Parameters | Туре                                                                                                    | Description                     | Example         |  |
|                            | <boolean></boolean>                                                                                                    | boolean logic                   | 0, 1            |  |
|                            | <nr1></nr1>                                                                                                    | integers                        | 0, 1, 2, 3      |  |
|                            | <nr2></nr2>                                                                                                    | decimal<br>numbers              | 0.1, 3.14, 8.5  |  |
|                            | <nr3></nr3>                                                                                                    | floating point<br>with exponent | 4.5e-1, 8.25e+1 |  |
|                            | <nrf></nrf>                                                                                                    | any of NR1, 2, 3                | 1, 1.5, 4.5e-1  |  |
|                            |                                                                                                    |                                 |                 |  |

|                                           | [MIN] (Optional<br>parameter)                                                           | For commands, this will set the<br>setting to the lowest value. This<br>parameter can be used in place of<br>any numerical parameter where<br>indicated.<br>For queries, it will return the<br>lowest possible value allowed for<br>the particular setting. |  |
|-------------------------------------------|-----------------------------------------------------------------------------------------|----------------------------------------------------------------------------------------------------|--|
|                                           | [MAX] (Optional<br>parameter)                                                           | For commands, this will set the<br>setting to the highest value. This<br>parameter can be used in place of<br>any numerical parameter where<br>indicated.                                                                                                   |  |
|                                           |                                                                                         | For queries, it will return the<br>highest possible value allowed<br>for the particular setting.                                                                                                    |  |
| Automatic<br>parameter range<br>selection | The GDM-8342/8341 automatically sets the command parameter to the next available value. |                                                                                                    |  |
|                                           | Example                                                                                 | conf:volt:dc 1                                                                                                    |  |
|                                           |                                                                                         | This will set the measurement<br>item to DC Voltage and the range<br>to 5V. There is no 1V range so the<br>DMM selects the next available<br>range, 5V.                                                                                                    |  |
| Message<br>Terminator (EOL)               | Remote<br>Command                                                                       | Marks the end of a command<br>line. The following messages are<br>in accordance with IEEE488.2<br>standard.                                                                                                    |  |
|                                           |                                                                                         | LF, CR, CR+LF The most<br>common EOL<br>character is<br>CR+LF                                                                                                    |  |

|                      | Return<br>Message       | CR+ LF            |
|----------------------|-------------------------|-------------------|
| Message<br>Separator | EOL or ;<br>(semicolon) | Command Separator |

# Command List

| Configure Commands (Display 1) |     |
|--------------------------------|-----|
| CONFigure:VOLTage:DC           | 116 |
| CONFigure:VOLTage:AC           | 116 |
| CONFigure:VOLTage:DCAC         | 116 |
| CONFigure:CURRent:DC           | 116 |
| CONFigure:CURRent:AC           |     |
| CONFigure:CURRent:DCAC         | 117 |
| CONFigure:RESistance           | 117 |
| CONFigure:FREQuency            | 117 |
| CONFigure:PERiod               | 118 |
| CONFigure:CONTinuity           | 118 |
| CONFigure:DIODe                | 118 |
| CONFigure:TEMPerature:TCOuple  | 118 |
| CONFigure:CAPacitance          | 118 |
| CONFigure:FUNCtion?            | 118 |
| CONFigure:RANGe?               | 119 |
| CONFigure:AUTO                 |     |
| CONFigure:AUTO?                | 119 |
|                                |     |

Configure Commands (Display 2)

| CONFigure2:VOLTage:DC | 119 |
|-----------------------|-----|
| CONFigure2:VOLTage:AC | 120 |
| CONFigure2:CURRent:DC | 120 |
| CONFigure2:CURRent:AC | 120 |
| CONFigure2:RESistance | 120 |
| CONFigure2:FREQuency  | 121 |
| CONFigure2:PERiod     | 121 |
| CONFigure2:OFF        | 121 |
| CONFigure2:FUNCtion?  | 121 |
| CONFigure2:RANGe?     | 122 |
| CONFigure2:AUTO       | 122 |
| CONFigure2:AUTO?      | 122 |
|                       |     |

#### Measure Commands

| MEASure:VOLTage:AC?                          |
|----------------------------------------------|
| MEASure:CURRent:DC?                          |
| MEASure:CURRent:AC?                          |
| MEASure:CURRent:DCAC?                        |
| MEASure:RESistance?                          |
| MEASure:FREQuency?                           |
| MEASure:PERiod?124                           |
|                                              |
|                                              |
| MEASure:CONTinuity?                          |
| MEASure:DIODe?                               |
| MEASure:TEMPerature:TCOuple?                 |
| MEASure2:VOLTage:DC?                         |
| MEASure2:VOLTage:AC?                         |
| MEASure2:CURRent:DC? 126                     |
| MEASure2:CURRent:AC?                         |
| MEASure2:RESistance?                         |
| MEASure2:FREQuency? 126                      |
| MEASure2:PERiod?126                          |
|                                              |
| Sense Commands                               |
| [SENSe:]TEMPerature:TCOuple:TYPE 127         |
| [SENSe:]TEMPerature:TCOuple:TYPE?            |
| [SENSe:]TEMPerature:RJUNction:SIMulated 127  |
| [SENSe:]TEMPerature:RJUNction:SIMulated? 127 |
| [SENSe:]DETector:RATE                        |
| [SENSe:]DETector:RATE?                       |
| [SENSe:]FREQuency:INPutjack                  |
| [SENSe:]FREQuency:INPutjack?                 |
| [SENSe:]PERiod:INPutjack                     |
| [SENSe:]PERiod:INPutjack?                    |
| SENSe: CONTinuity: THReshold                 |
| [SENSe:]CONTinuity:THReshold?                |
| [SENSe:]UNIT                                 |
| [SENSe:]UNIT?                                |
| [SENSe:]FUNCtion[1/2]                        |
| [SENSe:]FUNCtion[1/2]?                       |

Calculate Commands

| CALCulate:FUNCtion           |
|------------------------------|
| CALCulate:FUNCtion?130       |
| CALCulate:STATe130           |
| CALCulate:STATe?130          |
| CALCulate:MINimum?130        |
| CALCulate:MAXimum?130        |
| CALCulate:HOLD:REFerence     |
| CALCulate:HOLD:REFerence?131 |
| CALCulate:REL:REFerence131   |
| CALCulate:REL:REFerence?     |
| CALCulate:LIMit:LOWer131     |
| CALCulate:LIMit:LOWer?131    |
| CALCulate:LIMit:UPPer131     |
| CALCulate:LIMit:UPPer?132    |
| CALCulate:DB:REFerence132    |
| CALCulate:DB:REFerence?      |
| CALCulate:DBM:REFerence132   |
| CALCulate:DBM:REFerence?132  |
| CALCulate:MATH:MMFactor132   |
| CALCulate:MATH:MMFactor?132  |
| CALCulate:MATH:MBFactor133   |
| CALCulate:MATH:MBFactor?133  |
| CALCulate:MATH:PERCent133    |
| CALCulate:MATH:PERCent?133   |
| CALCulate:NULL:OFFSet133     |
| CALCulate:NULL:OFFSet?133    |

| Trigger | Commands |
|---------|----------|
|---------|----------|

| READ?           |  |
|-----------------|--|
| VAL1?           |  |
| VAL2?           |  |
| TRIGger:SOURce  |  |
| TRIGger:SOURce? |  |
| TRIGger:AUTO    |  |
| TRIGger:AUTO?   |  |
| SAMPle:COUNt    |  |
| SAMPle:COUNt?   |  |
| TRIGger:COUNt   |  |
| TRIGger:COUNt?  |  |
|                 |  |

#### System Commands

| SYSTem:BEEPer:STATe   | 136 |
|-----------------------|-----|
| SYSTem:BEEPer:STATe?  | 136 |
| SYSTem:BEEPer:ERRor   | 136 |
| SYSTem:BEEPer:ERRor?  | 136 |
| SYSTem:ERRor?         | 136 |
| SYSTem:VERSion?       | 136 |
| SYSTem:DISPlay        | 137 |
| SYSTem:DISPlay?       | 137 |
| SYSTem:SERial?        | 137 |
| SYSTem:SCPi:MODE      | 137 |
| SYSTem:SCPi:MODE?     | 137 |
| INPut:IMPedance:AUTO  | 137 |
| INPut:IMPedance:AUTO? | 137 |
|                       |     |

#### Status Commands

| STATus:QUEStionable:ENABle   | 38 |
|------------------------------|----|
| STATus:QUEStionable:ENABle?  | 38 |
| STATus:QUEStionable:EVENt? 1 | 38 |
| STATus:PRESet1               | 38 |

#### Interface Commands

| SYSTem:LOCal  | 138 |
|---------------|-----|
| SYSTem:REMote | 138 |
| SYSTem:RWLock | 138 |

#### **Common Commands**

| *CLS  | 139 |
|-------|-----|
| *ESE? | 139 |
| *ESE  | 139 |
| *ESR? | 139 |
| *IDN? | 139 |
| *OPC? | 139 |
| *OPC  | 140 |
| *PSC? | 140 |
| *PSC  | 140 |
| *RST  | 140 |
| *SRE? |     |
| *SRE  | 140 |

# G≝INSTEK

| *STB? | . 140 |
|-------|-------|
| *TRG  | . 140 |

#### **CONFigure Commands**

#### CONFigure:VOLTage:DC

Sets measurement to DC Voltage on the first display and specifies the range. Parameter: [None] | [Range(<NRf> | MIN | MAX | DEF)] Example: CONF:VOLT:DC 5 Sets the voltage range to 5 volts.

#### CONFigure:VOLTage:AC

Sets measurement to AC Voltage on the first display and specifies the range. Parameter: [None] | [Range(<NRf> | MIN | MAX | DEF)] Example: CONF:VOLT:AC Sets the AC range to auto range.

#### CONFigure:VOLTage:DCAC

Sets measurement to DC+AC Voltage on the first display and specifies the range. Parameter: [None] | [Range(<NRf> | MIN | MAX | DEF)] Example: CONF:VOLT:DCAC Sets the DC+AC voltage range to auto range.

#### CONFigure:CURRent:DC

Sets measurement to DC Current on the first display and specifies the range. Parameter: [None] | [Range(<NRf> | MIN | MAX | DEF)] Example: CONF:CURR:DC 50e-3 Sets the DC current range to 50mA.

| CONFigure:CURRent:AC                                        |
|-------------------------------------------------------------|
| Sets measurement to AC Current on the first display and     |
| specifies range.                                            |
| Parameter: [None]   [Range( <nrf>   MIN   MAX   DEF)]</nrf> |
| Example: CONF:CURR:AC 50e-2                                 |
| Sets the measurement mode to ACI with a 500mA range.        |
|                                                             |
|                                                             |

#### CONFigure:CURRent:DCAC

Sets measurement to DC+AC Current on the first display and specifies range. Parameter: [None] | [Range(<NRf> | MIN | MAX | DEF)] Example: CONF:CURR:DCAC 50e-2 Sets the measurement mode to DC+AC Current with a 500mA range.

#### CONFigure:RESistance

Sets measurement to 2W Resistance on the first display and specifies range. Parameter: [None] | [Range(<NRf> | MIN | MAX | DEF)] Example: CONF:RES 50e3 Sets the range to  $50k\Omega$ .

#### CONFigure:FREQuency

Sets measurement to Frequency on the first display and specifies the range.

Parameter: [None] | [Range(<NRf> | MIN | MAX | DEF)] Example: CONF:FREQ MAX

Sets the frequency measurement range to max.

#### CONFigure: PERiod

Sets measurement to Period on the first display and specifies the range.

Parameter: [None] | [Range(<NRf> | MIN | MAX | DEF)] Example: CONF:PER

Sets the DMM to period measurement using the previous range.

#### CONFigure:CONTinuity

Sets measurement to Continuity on the first display.

Parameter: None

#### CONFigure:DIODe

Sets measurement to Diode on the first display.

Parameter: None

#### CONFigure:TEMPerature:TCOuple

Sets measurement to Temperature thermocouple (T-CUP) on the first display. Parameter: [None] | [Type(J | K | T)] Example: CONF:TEMP:TCO J Sets the measurement mode to TCO with a type J sensor.

#### CONFigure:CAPacitance

Sets measurement to Capacitance on the first display. Parameter: [None] | [Range(<NRf> | MIN | MAX | DEF)] Example: CONF:CAP 5E-5

#### Sets the measurement mode to Capacitance with a $50\mu F$ Range.

#### CONFigure:FUNCtion?

Returns the current function on the first display. Return parameter: VOLT, VOLT:AC, VOLT:DCAC, CURR, CURR:AC, CURR:DCAC, RES, FREQ, PER, TEMP, DIOD, CONT, CAP

#### CONFigure:RANGe?

Returns the current range on the first display. Return Parameter: DCV: 0.5(500mV), 5(5V), 50(50V), 500(500V), 1000(1000V) ACV: 0.5(500mV), 5(5V), 50(50V), 500(500V), 750(750V) ACI: 0.0005(500µA), 0.005 (5mA), 0.05(50mA), 0.5(500mA), 5(5A), 10(10A) DCI: 0.0005(500µA), 0.005 (5mA), 0.05(50mA), 0.5(500mA), 5(5A), 10(10A) RES: 50E+1(500Ω) 50E+2(5kΩ), 50E+3(50kΩ), 50E+4 (500kΩ), 50E+5(5MΩ), 50E+6(50MΩ) CAP: 5E-9(5nF), 5E-8(50nF), 5E-7(500nF), 5E-6(5µF), 5E-5(50µF)

#### CONFigure:AUTO

Sets Auto-Range on or off on the first display. Parameter: ON | OFF Example: CONF:AUTO ON

#### CONFigure:AUTO?

Returns the Auto-Range status of the function on the 1<sup>st</sup> display. Return Parameter: 0|1, 1=Auto range, 0=Manual range

#### Secondary Display: CONFigure2 Commands

CONFigure2:VOLTage:DC

Sets measurement to DC Voltage on the second display and specifies the range.

Parameter: [None] | [Range(<NRf> | MIN | MAX | DEF)] Example: CONF2:VOLT:DC 5

Sets the voltage range to 5 volts.

#### CONFigure2:VOLTage:AC

Sets measurement to AC Voltage on the second display and specifies the range.

Parameter: [None] | [Range(<NRf> | MIN | MAX | DEF)] Example: CONF2:VOLT:AC

Sets the measurement mode to AC voltage.

#### CONFigure2:CURRent:DC

Sets measurement to DC Current on the second display and specifies the range.

Parameter: [None] | [Range(<NRf> | MIN | MAX | DEF)] Example: CONF2:CURR:DC 50e-3

Sets the DC current range to 50mA on the second display.

#### CONFigure2:CURRent:AC

Sets measurement to AC Current on the second display and specifies the range.

Parameter: [None] | [Range(<NRf> | MIN | MAX | DEF)] Example: CONF2:CURR:AC 50e-2

Sets the measurement mode to ACI with a 500mA range on the second display.

#### CONFigure2:RESistance

Sets measurement to 2W Resistance on the second display and specifies the range.

Parameter: [None] | [Range(<NRf> | MIN | MAX | DEF)] Example: CONF2:RES 50e3

Sets the range to  $50k\Omega$  on the second display.

#### CONFigure2:FREQuency Sets measurement to Frequency on the second display and specifies the range. Parameter: [None] | [Range(<NRf> | MIN | MAX | DEF)] Example: CONF2:FREQ MAX Sets the frequency measurement range to max on the second display.

#### CONFigure2:PERiod

Sets measurement to Period on the second display and specifies the range.

Parameter: [None] | [Range(<NRf> | MIN | MAX | DEF)] Example: CONF2:PER

Sets the DMM to period measurement using the previous range.

#### CONFigure2:OFF

Turns the second display function off. Parameter: None.

#### CONFigure2:FUNCtion?

Returns the current function on the second display. Return parameter: VOLT, VOLT:AC, CURR, CURR:AC, RES, FREQ, PER, NON

#### CONFigure2:RANGe?

Returns the range of the current function on the second display. Return parameter: DCV: 0 .5(500mV), 5(5V), 50(50V), 500(500V), 1000(1000V) ACV: 0.5(500mV), 5(5V), 50(50V), 500(500V), 750(750V) ACI: 0.0005(500µA), 0.005 (5mA), 0.05(50mA), 0.5(500mA), 5(5A), 10(10A)

DCI: 0.0005(500µA), 0.005 (5mA), 0.05(50mA), 0.5(500mA), 5(5A), 10(10A)

RES: 50E+1(500 $\Omega$  ) 50E+2(5k $\Omega$  ), 50E+3(50k $\Omega$  ), 50E+4 (500k $\Omega$  ), 50E+5(5M $\Omega$  ), 50E+6(50M $\Omega$  )

#### CONFigure2:AUTO

Sets Auto-Range on or off on the 2nd display. Parameter: ON | OFF Example: CONF2:AUTO ON

CONFigure2:AUTO?

Returns the Auto-Range status of the function on the 2nd display.

Return Parameter: 0 | 1, 1=Auto range, 0=Manual range

#### Measure Commands

```
MEASure:VOLTage:DC?
```

Returns the DC voltage measurement on the first display. Parameter: [None] | [Range(<NRf> | MIN | MAX | DEF)] Example: MEAS:VOLT:DC? >+0.488E-4 Returns the DC voltage measurement as 0.0488 mV.

#### MEASure:VOLTage:AC?

Returns the AC voltage measurement on the first display. Parameter: [None] | [Range(<NRf> | MIN | MAX | DEF)] Example: MEAS:VOLT:AC? >+0.511E-3 Returns the AC voltage measurement as 0.511 mV.

#### MEASure:VOLTage:DCAC?

Returns the DC+AC voltage measurement on the first display. Parameter: [None] | [Range(<NRf> | MIN | MAX | DEF)] Example: MEAS:VOLT:DCAC? >+0.326E-3 Returns the DC+AC voltage measurement as 0.326 mV.

MEASure:CURRent:DC?

Returns the DC current measurement on the first display. Parameter: [None] | [Range(<NRf> | MIN | MAX | DEF)] Example: MEAS:CURR:DC? >+0.234E-4 Returns the DC current measurement as 0.0234 mA.

#### MEASure:CURRent:AC?

Returns the AC current measurement on the first display. Parameter: [None] | [Range(<NRf> | MIN | MAX | DEF)] Example: MEAS:CURR:AC? > +0.387E-2 Returns the AC current measurement as 3.87mA.

#### MEASure:CURRent:DCAC?

Returns the DC+AC current measurement on the first display. Parameter: [None] | [Range(<NRf> | MIN | MAX | DEF)] Example: MEAS:CURR:DCAC? >+0.123E-4 Returns the DC+AC current measurement as 0.0123 mA.

#### MEASure:RESistance?

Returns the 2W resistance measurement on the first display. Parameter: [None] | [Range(<NRf> | MIN | MAX | DEF)] Example: MEAS:RES? > +1.1937E+3 Returns the 2W measurement as  $1.1937k\Omega$ .

#### MEASure:FREQuency?

Returns the frequency measurement on the first display. Parameter: [None] | [Range(<NRf> | MIN | MAX | DEF)] Example: MEAS:FREQ? > +2.3708E+2 Returns the frequency (237.08Hz).

#### MEASure:PERiod?

Returns the period measurement on the first display. Parameter: [None] | [Range(<NRf> | MIN | MAX | DEF)] Example: MEAS:PER? MAX Returns the period at the maximum range. MEASure:CONTinuity?

Returns the continuity measurement on the first display. Example: MEAS:CONT? Returns the continuity.

#### MEASure:DIODe?

Returns the diode measurement on the first display. Example: MEAS:DIOD? Returns the diode measurement.

Returns the clotte medsurement.

#### MEASure:TEMPerature:TCOuple?

Returns the temperature for the selected thermocouple type on the first display. Parameter:[NONE] | J | K | T Example: MEAS:TEMP:TCO? J > +2.50E+1 Returns the temperature.

#### MEASure2:VOLTage:DC?

Returns the DC voltage measurement on the second display. Parameter: [None] | [Range(<NRf> | MIN | MAX | DEF)] Example: MEAS2:VOLT:DC? >+0.488E-4 Returns the DC voltage measurement as 0.0488 mV.

MEASure2:VOLTage:AC?

Returns the AC voltage measurement on the second display. Parameter: [None] | [Range(<NRf> | MIN | MAX | DEF)] Example: MEAS2:VOLT:AC? >+0.511E-3 Returns the AC voltage measurement as 0.511 mV.

#### MEASure2:CURRent:DC?

Returns the DC current measurement on the second display. Parameter: [None] | [Range(<NRf> | MIN | MAX | DEF)] Example: MEAS2:CURR:DC? >+0.234E-4 Returns the DC current measurement as 0.0234 mA.

#### MEASure2:CURRent:AC?

Returns the AC current measurement on the second display. Parameter: [None] | [Range(<NRf> | MIN | MAX | DEF)] Example: MEAS2:CURR:AC? > +0.387E-2 Returns the AC current measurement.

#### MEASure2:RESistance?

Returns the 2W resistance measurement on the second display. Parameter: [None] | [Range(<NRf> | MIN | MAX | DEF)] Example: MEAS2:RES? > +1.1912E+3 Returns the 2W measurement.

#### MEASure2:FREQuency?

Returns the frequency measurement on the second display. Parameter: [None] | [Range(<NRf> | MIN | MAX | DEF)] Example: MEAS2:FREQ? > +2.3712E+2 Returns the frequency (237.12Hz).

#### MEASure2:PERiod?

Returns the period measurement on the second display. Parameter: [None] | [Range(<NRf> | MIN | MAX | DEF)] Example: MEAS2:PER? MAX Returns the period at the maximum range.

#### SENSe Commands

[SENSe:]TEMPerature:TCOuple:TYPE Sets thermocouple type. Parameter: Type(J | K | T) Example: SENS:TEMP:TCO:TYPE J Sets the thermocouple to type J.

[SENSe:]TEMPerature:TCOuple:TYPE? Returns the thermocouple type. Return parameter: J, K, T

[SENSe:]TEMPerature:RJUNction:SIMulated Set temperature simulation value. Parameter: <NRf>(0.00 ~ 50.00) Example: SENS:TEMP:RJUN:SIM 25.00 Sets the thermocouple junction temperature to 25°C.

[SENSe:]TEMPerature:RJUNction:SIMulated? Returns temperature simulation value. Return parameter: <NR1> (+0000~+5000) ,where +0000=0.00°C, +5000=50.00°C

[SENSe:]DETector:RATE Sets the detection rate (sample rate) Parameter: RATE(S | M | F) Example: SENS:DET:RATE S Sets the rate to slow (S).

[SENSe:]DETector:RATE? Returns the sample rate. Return parameter: SLOW, MID, FAST

| [SENSe:]FREQuency:INPutjack                           |  |
|-------------------------------------------------------|--|
| Assigns an input terminal for the frequency function. |  |
| Parameter: (0   1   2) 0=volt, 1=500mA, 2=10A         |  |
| Example: SENS:FREQ:INP 0                              |  |
| Sets the input jack to the Volt input terminal.       |  |
|                                                       |  |

[SENSe:]FREQuency:INPutjack?

Returns the assigned input terminal used for the frequency function. Return Parameter: VOLT, 500mA, 10A

#### [SENSe:]PERiod:INPutjack

Assigns an input terminal for the period function. Parameter: (0|1|2) 0=volt, 1=500mA, 2=10A Example: SENS:PER:INP 0 Sets the input jack to the Volt input terminal.

[SENSe:]PERiod:INPutjack?

Returns the assigned input terminal used for the period function. Return Parameter: VOLT, 500mA, 10A

[SENSe:]CONTinuity:THReshold Sets the continuity threshold in ohms. Parameter: <NRf> (0 ~ 1000) Example: SENS:CONT:THR 500 Sets the continuity threshold to 500

### [SENSe:]CONTinuity:THReshold?

Returns the continuity threshold.

[SENSe:]UNIT Sets the temperature unit. Parameter: C | F Example: SENS:UNIT C Sets the temperature unit to °C.

[SENSe:]UNIT? Returns the temperature unit.

[SENSe:]FUNCtion[1/2]

Sets the function for the first or second display. Parameter: (display1):"VOLT[:DC]", "VOLT:AC", "VOLT:DCAC", "CURR[:DC]", "CURR:AC", "CURR:DCAC", "RES", "FREQ", "PER", "TEMP:TCO", "DIOD", "CONT", "CAP" (display2): "VOLT[:DC]", "VOLT:AC", "CURR[:DC]", "CURR:AC", "RES", "FREQ", "PER", "NON" Example: SENS:FUNC1 "VOLT:DC" Sets the 1<sup>st</sup> display to the DCV function.

[SENSe:]FUNCtion[1/2]?

Returns the function displayed on the first or second display. Return parameter: (display 1): VOLT, VOLT:AC,VOLT:DCAC, CURR, CURR:AC,CURR:DCAC, RES, FREQ, PER, TEMP:TCO, DIOD, CONT, CAP (display 2): VOLT, VOLT:AC, CURR, CURR:AC, RES, FREQ, PER, NON

#### **CALCulate Commands**

CALCulate:FUNCtion

Sets the Advanced function. Parameter: OFF | MIN | MAX | HOLD | REL | COMP | DB | DBM | MXB | INV | REF Example: CALC:FUNC REL Sets the Advanced function to REL (relative)

CALCulate:FUNCtion?

Returns the current Advanced function.

CALCulate:STATe

Turns the Advanced function on/off. Parameter: ON | OFF Example: CALC:STAT OFF Turns the Advanced function off.

CALCulate:STATe?

Returns the status of the Advanced function. Return Parameter: 0 | 1, 1=ON, 0=OFF

CALCulate:MINimum?

Returns the minimum value from the Max/Min measurement.

#### CALCulate:MAXimum?

Returns the maximum value from the Max/Min measurement.

CALCulate:HOLD:REFerence Sets the percentage threshold for the Hold function. Parameter: <NRf> (0.01, 0.1, 1, 10) Example: CALC:HOLD:REF 10 Sets the hold percentage to 10%. CALCulate:HOLD:REFerence?

Returns the percentage threshold from the Hold function.

CALCulate:REL:REFerence Sets the reference value for the relative function. Parameter: <NRf> | MIN | MAX Example: CALC:REL:REF MAX Sets the reference value to the maximum allowed.

CALCulate:REL:REFerence? Returns the reference value from the relative function.

CALCulate:LIMit:LOWer Sets the lower limit of the compare function. Para meter: <NRf> | MIN | MAX Example: CALC:LIM:LOW 1.0 Sets the lower limit to 1.0

CALCulate:LIMit:LOWer? Returns the lower limit of the compare function.

CALCulate:LIMit:UPPer Sets the upper limit of the compare function. Para meter: <NRf> | MIN | MAX Example: CALC:LIM:UPP 1.0 Sets the upper limit to 1.0

#### CALCulate:LIMit:UPPer?

Returns the upper limit of the compare function.

#### CALCulate:DB:REFerence

Sets the reference value for the dB function. Parameter: <NRf> | MIN | MAX Example: CALC:DB:REF MAX Sets the reference voltage for dB measurements to the maximum allowed.

#### CALCulate:DB:REFerence?

Returns the reference voltage from the dB function.

#### CALCulate:DBM:REFerence

Sets the resistance value for the dBm function. Parameter: <NRf> | MIN | MAX Example: CALC:DBM:REF MAX Sets the resistance value for dBm measurements to the maximum allowed.

#### CALCulate:DBM:REFerence?

Returns the resistance value from the dBm function.

#### CALCulate:MATH:MMFactor

Sets the scale factor M for math measurements. Parameter: <NRf> | MIN | MAX Example: CALC:MATH:MMF MIN Sets the scale factor M to the minimum allowed value.

#### CALCulate:MATH:MMFactor?

Returns the scale factor M used in the math measurement.

| CALCulate:MATH:MBFactor                                                               |  |  |  |  |
|---------------------------------------------------------------------------------------|--|--|--|--|
| Sets the offset factor B for math measurements.                                       |  |  |  |  |
| Parameter: <nrf>   MIN   MAX</nrf>                                                    |  |  |  |  |
| Example: CALC:MATH:MBF MIN                                                            |  |  |  |  |
| Sets the offset factor B to the minimum allowed value.                                |  |  |  |  |
| CALCulate:MATH:MBFactor?<br>Returns the offset factor B used in the math measurement. |  |  |  |  |
| CALCulate:MATH:PERCent                                                                |  |  |  |  |
| Sets the reference value for the Percent function.                                    |  |  |  |  |
| Parameter: <nrf>   MIN   MAX</nrf>                                                    |  |  |  |  |

Example: CALC:MATH:PERC MAX Sets the reference value for the Percent function to the maximum.

#### CALCulate:MATH:PERCent?

Returns the reference value setting for the Percent function.

#### CALCulate:NULL:OFFSet

Sets the reference value for the relative function. This command is analogous to the CALCulate:REL:REFerence command. Parameter: <NRf> | MIN | MAX Example: CALC:NULL:OFFS MAX Sets the reference value to the maximum allowed.

#### CALCulate:NULL:OFFSet?

Returns the reference value from the relative function. This query is analogous to the CALCulate:REL:REFerence? query.

#### **TRIGger Commands**

#### READ?

Returns 1<sup>st</sup> and 2<sup>nd</sup> display value.

#### VAL1?

Returns the 1<sup>st</sup> display reading Example: SAMP:COUN 100 VAL1? >+0.333E-4,V DC >+0.389E-4,V DC > etc, for 100 counts. Queries 100 counts of stored samples from the 1<sup>st</sup> display.

#### VAL2?

Returns the 2<sup>nd</sup> display reading. Example: SAMP:COUN 100 VAL2? >+0.345E-4,V DC >+0.391E-4,V DC > etc, for 100 counts. Queries 100 counts of stored samples from the 2<sup>nd</sup> display.

#### TRIGger:SOURce

Selects the trigger source. Parameter: INT | EXT Example: TRIG:SOUR INT Sets the trigger source as internal.

#### TRIGger:SOURce?

Returns current trigger source.

TRIGger:AUTO Turns Trigger Auto mode on/off. Parameters: ON | OFF Example: TRIG:AUTO OFF Turns the Trigger Auto mode off.

TRIGger:AUTO? Returns the Trigger Auto mode. Return parameter: 0 | 1, 0=OFF, 1=ON

#### SAMPle:COUNt

Sets the number of samples. Parameter: <NR1>(1 ~ 9999) | MIN | MAX Example: SAMP:COUN 10 Sets the number of samples to 10.

#### SAMPle:COUNt?

Returns the number of samples. Parameter: None | MIN | MAX

TRIGger:COUNt

Sets the number of trigger counts. Parameter: <NR1>(1 ~ 9999) | MIN | MAX Example: TRIG:COUN 10 Sets the number of trigger counts to 10.

#### TRIGger:COUNt?

Returns the number of trigger counts. Parameter: None | MIN | MAX

#### SYSTem Related Commands

#### SYSTem:BEEPer:STATe

Selects the beeper mode; no beep, beep on fail and beep on pass. Parameter: <NR1>(0 | 1 | 2) 0=no beep, 2=fail, 1=pass Example: SYST:BEEP:STAT 0 Turns the beeper off.

#### SYSTem: BEEPer: STATe?

Returns the beeper mode. Return parameter: Beep on Pass | Beep on Fail | No Beep

#### SYSTem:BEEPer:ERRor

Sets the beeper to sound on an SCPI error. Parameter: ON | OFF Example: SYST:BEEP:ERR ON Allows the beeper to sound when an SCPI error occurs.

#### SYSTem:BEEPer:ERRor?

Returns the beeper error mode. Return parameter: 0 | 1, 0=OFF, 1=ON

#### SYSTem:ERRor?

Returns the current system error, if any.

#### SYSTem:VERSion?

Returns system version. Return Parameter: X.XX. SYSTem:DISPlay Turns the Display on/off. Parameter: ON | OFF Example: SYST:DISP ON Turns the display on.

SYSTem:DISPlay? Returns the status of the display Return parameter: 0 | 1, 0=OFF, 1=ON

SYSTem:SERial? Returns the serial number (eight characters/numbers)

SYSTem:SCPi:MODE Sets the SCPI mode. Parameter: NORM | COMP (NORM=Normal, COMP= Compatible to GDM8246) Example: SYST:SCP:MODE NORM Sets the SCPI mode to normal.

SYSTem:SCPi:MODE? Returns the SCPI mode. Return parameter: NORMAL | COMPATIBLE

INPut:IMPedance:AUTO Sets the input impedance for DCV mode. Parameter: ON(10G) | OFF(10M) Example: INP:IMP:AUTO ON Turns the Automatic input impedance on.

INPut:IMPedance:AUTO? Returns the input impedance mode. Return parameter: <Boolean>(0|1) (0=OFF(10M), 1=ON(10G))

#### STATus Report Commands

STATus:QUEStionable:ENABle

Set bits in the Questionable Data Enable register.

#### STATus:QUEStionable:ENABle?

Returns the contents of the Questionable Data Enable register.

#### STATus:QUEStionable:EVENt?

Returns the contents of the Questionable Data Event register.

#### STATus:PRESet

Clears the Questionable Data Enable register. Example: STAT:PRES

#### Interface Commands

#### SYSTem:LOCal

Enables local control (front panel control) and disables remote control.

#### SYSTem:REMote

Enables remote control and disables local control (front panel control)

#### SYSTem:RWLock

Enables remote control and disables local control (front panel control). This command is analogous to the SYSTem:REMote command.

# G<sup>W</sup> INSTEK

#### IEEE 488.2 Common Commands

#### \*CLS

Clears the Event Status register (Output Queue, Operation Event Status, Questionable Event Status, Standard Event Status)

#### \*ESE?

Returns the ESER (Event Status Enable Register) contents. Example: \*ESE? >130 Returns 130. ESER=10000010

#### \*ESE

Sets the ESER contents. Parameter: <NR1> (0~255) Example: \*ESE 65 Sets the ESER to 01000001

#### \*ESR?

Returns SESR (Standard Event Status Register) contents. Example: \*ESR? >198 Returns 198. SESR=11000110

#### \*IDN?

Returns the manufacturer, model No., serial number and system version number.

Example: \*IDN?

>GWInstek,GDM8342,0000000,1.0

#### \*OPC?

"1" is placed in the output queue when all the pending operations are completed.

#### \*OPC

Sets operation complete bit (bit0) in SERS (Standard Event Status Register) when all pending operations are completed.

#### \*PSC?

Returns power On clear status. Return parameter: <Boolean>(0|1) 0= don't clear, 1=clear

#### \*PSC

Clears power On status. Parameter: <Boolean>(0|1) 0=don't clear, 1= clear

#### \*RST

Recalls default panel setup.

#### \*SRE?

Returns the SRER (Service Request Enable Register) contents.

#### \*SRE

Sets SRER contents. Parameter: <NR1>(0~255) Example: \*SRE 7 Sets the SRER to 00000111.

#### \*STB?

Returns the SBR (Status Byte Register) contents. Example:\*STB? >81 Returns the contents of the SBR as 01010001.

#### \*TRG

Manually triggers the DMM.

For the following command sets, please refer to the status system diagram on page 148.

STAT: QUES:EVEN? STAT: QUES: ENAB STAT: QUES: ENAB? \*ESR? \*ESE \*ESE? \*STB? \*SRE \*SRE \*SRE?

# FAQ

The DMM performance doesn't match the specifications.

Make sure the device is powered On for at least 30 minutes, within  $18\sim 28$ °C. This is necessary to stabilize the unit to match the specifications.

The measured voltage does not match the expected value.

There are a number of reasons why the measured value may not match the expected values.

1. Ensure that all connections are connected securely and have a good contact at all times. Poor contacts could result in erroneous measurements.

2. Ensure that the appropriate input resistance has been set in the System menu. For 500mv and 5V ranges, the input resistance can be set to either  $10M\Omega$  or  $10G\Omega$ .

3. When measuring AC voltage or current, the RMS of the voltage peak is measured, not the voltage peak. See page 37 for details.

4. The measurement rate settings can have an effect on the accuracy of the measurement. Slow measurements are more accurate, while the fast rate is not as accurate.

5. Ensure that an appropriate range setting is used. If a too-large range is used, the resolution or the measurement may be affected.

For more information, contact your local dealer or GWInstek at www.gwinstek.com / marketing@goodwill.com.tw.

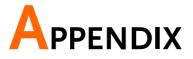

# System Menu Tree

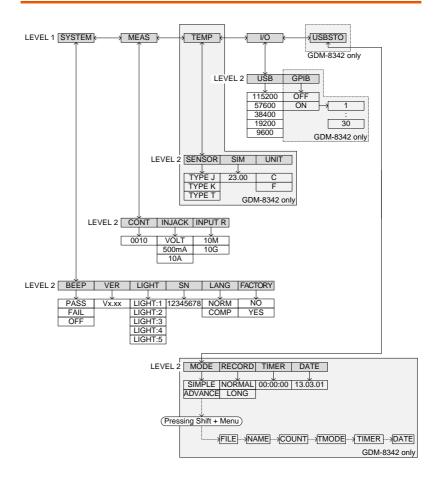

# Factory Default Settings

| Measurement Item |                                |
|------------------|--------------------------------|
| Davaa            | DCV                            |
| Range            | Αυτο                           |
| Rate             |                                |
| SYSTEM Menu      | S                              |
| STSTEIN Menu     | BEEP: Pass                     |
|                  | VER: N/A                       |
|                  | LIGHT: 3                       |
|                  | S/N: N/A                       |
|                  | LANG: NORM                     |
|                  | FACTORY: NO                    |
| MEAS Menu        |                                |
|                  |                                |
|                  | INJACK: VOLT<br>INPUT R: 10M   |
|                  | INPOT R. IOM                   |
| TEMP Menu        |                                |
|                  | SENSOR: TYPE J                 |
|                  | SIM: 23.00                     |
|                  | UNIT: C                        |
| I/O Menu         |                                |
|                  | USB: BAUD: 115200<br>GPIB: OFF |
| USBSTO Menu      | GPIB: OFF                      |
|                  | MODE: SIMPLE                   |
|                  | RECORD:NORMAL                  |
|                  | TIMER: 00:00:00                |
|                  | DATE: 13.03.01                 |
|                  |                                |

Steps

# Replacing the AC Source Fuse

| Fuse Ratings | Туре                         | Rating                                 |
|--------------|------------------------------|----------------------------------------|
|              | 0.125AT                      | 100VAC, 120VAC                         |
|              | 0.063AT                      | 220VAC, 240VAC                         |
| Note         | Only replace the and rating. | e fuse with a fuse of the correct type |

- 1. Turn the DMM off and take out the power cord.
  - 2. Remove the fuse socket using a flathead screwdriver.

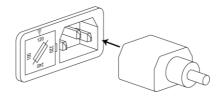

3. Remove the fuse in the holder and replace with the correct type and rating.

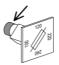

4. Ensure the correct line voltage is lined up with the arrow on the fuse holder. Insert the fuse socket.

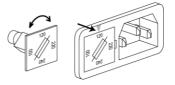

# Replacing the Input Fuse

| Fuse Rating | Туре                                                              | Rating    |  |
|-------------|-------------------------------------------------------------------|-----------|--|
|             | T0.5A                                                             | 0.5A 250V |  |
| <u>Note</u> | Only replace the fuse with a fuse of the correct type and rating. |           |  |
| Steps 1     | . Turn the DMN                                                    | 1 off.    |  |

2. Press the fuse holder with your finger and turn anticlockwise. This will release the fuse holder from the panel.

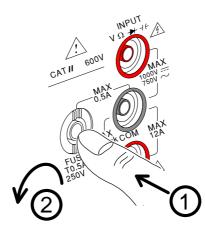

3. Replace the fuse at the end of the holder with the correct type and rating.

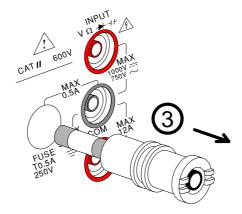

4. Push the fuse holder back into the panel and turn clockwise when the fuse holder is level with the front panel.

## Status system

The diagram below is a description of the status system

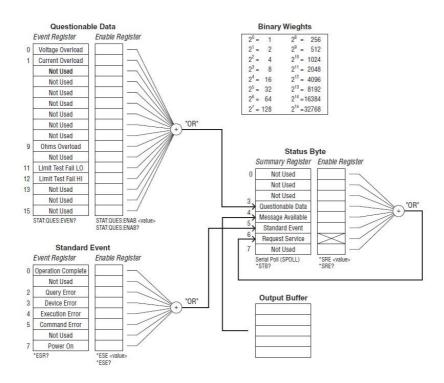

For the following command sets, please refer to the diagram above.

STAT: QUES: EVEN? STAT: QUES: ENAB STAT: QUES: ENAB? \*ESR? \*ESE \*ESE? \*STB? \*SRE \*SRE

# Specifications

The specifications apply when the DMM is warmed up for at least 30 minutes and operates in slow rate.

Below are the basic conditions required to operate the DMM within specifications:

- Calibration: Yearly
- Operating Temperature Specification: 18~28°C (64.4~82.4°F)
- Relative Humidity: 80% (Non condensing)
- Accuracy: ± (% of Reading + Digits)
- AC measurements are based on a 50% duty cycle.
- The power supply cable must be grounded to ensure accuracy.
- All specifications are applicable to the main (1<sup>st</sup>) display only.

## **General Specifications**

**Specification Conditions:** Temperature: 23°C±5°C Humidity: <80%RH, 75%RH for resistance measurement readings greater than 10MΩ. Operating Environment: (0~50°C) Temperature Range: 0~35°C, Relative Humidity: <80%RH; >35°C, Relative Humidity: <70%RH Indoor use only Altitude: 2000 meters Pollution degree 2 Storage Conditions (-10~70°C) Temperature Range: 0~35°C, Relative Humidity: <90%RH; >35°C, Relative Humidity: <80%RH General: Power Consumption: Max 15VA Dimensions: 265 mm (W) X 107 mm (H) X 302 mm (D) Weight: Approximately 2.9 kg

| Range | Resolution | Full Scale | Accuracy<br>(1 year 23°C ±5°C) | Input<br>Resistance |
|-------|------------|------------|--------------------------------|---------------------|
| 500mV | 10μV       | 510.00     |                                | 10MΩ or<br>>10GΩ    |
| 5V    | 100µV      | 5.1000     | 0.02%+4                        | 10MΩ or<br>>10GΩ    |
| 50V   | 1mV        | 51.000     |                                | 11.1MΩ              |
| 500V  | 10mV       | 510.00     |                                | 10.1MΩ              |
| 1000V | 100mV      | 1020.0     |                                | 10ΜΩ                |

## DC Voltage

\* When the input value exceeds the full scale of the selected range, the display will show -OL- (over load) on the display.

\* The specifications are guaranteed to an input voltage of 1000V. A beeping alarm will go off when the input voltage is higher than 1000V.

\* Input protection of 1000V peak on all ranges.

|       |             |            | Accuracy           | Shunt      | Burden    |
|-------|-------------|------------|--------------------|------------|-----------|
| Range | Resolution  | Full Scale | (1 year 23°C ±5°C) | Resistance | Voltage   |
| 500μA | 10nA        | 510.00     | 0.05%+5            | 100Ω       | 0.06V max |
| 5mA   | 100nA       | 5.1000     | 0.05%+4            | 100Ω       | 0.6V max  |
| 50mA  | <b>1</b> μA | 51.000     | 0.05%+4            | 1Ω         | 0.14V max |
| 500mA | 10µA        | 510.00     | 0.10%+4            | 1Ω         | 1.4V max  |
| 5 A   | 100µA       | 5.1000     | 0.25%+5            | 10mΩ       | 0.5V max  |
| 10 A  | 1mA         | 12.000     | 0.25%+5            | 10mΩ       | 0.8V max  |

#### DC Current

 $\star$  500µA~500mA range has a 3.6V voltage limit protection and 0.5A fuse protection. And 10A range has a 12A fuse protection.

\* When the input value exceeds the full scale of the selected range, the display will show -OL- (over load) on the display.

\* The specifications are guaranteed to an input of 10A. A beeping alarm will go off when the input value is higher than 10A.

|                                                                            | uge, ner        |           | 1 (7 10 000   | preuj          |               |              |
|----------------------------------------------------------------------------|-----------------|-----------|---------------|----------------|---------------|--------------|
|                                                                            |                 | Full      | Ac            | curacy (1 yea  | ar 23°C ±5°C) | [1]          |
| Range                                                                      | Resolution      | Scale     | 30-50Hz       | 50-10kHz       | 10K-30kHz     | 30K-100kHz   |
| 500mV                                                                      | 10μV            | 510.00    | 1.00%+40      | 0.50%+40       | 2.00%+60      | 3.00%+120    |
| 5V                                                                         | 100µV           | 5.1000    | 1.00%+20      | 0.35%+15       | 1.00%+20      | 3.00%+50     |
| 50V                                                                        | 1mV             | 51.000    | 1.00%+20      | 0.35%+15       | 1.00%+20      | 3.00%+50     |
| 500V                                                                       | 10mV            | 510.00    | x             | 0.5%+15        | 1.00%+20[2]   | 3.00%+50[2]  |
| 750V                                                                       | 100mV           | 765.0     | x             | 0.5%+15        | х             | х            |
| [1]Specifications are for sine wave inputs that are greater than 5% range. |                 |           |               |                |               |              |
| [2]Input voltage <300Vrms.                                                 |                 |           |               |                |               |              |
| [3]The accuracy of ACV+DCV is equal to ACV's with 10 more digits added.    |                 |           |               |                |               |              |
| * The spe                                                                  | ecifications ar | e guarant | eed to an inp | out of 750V. A | beeping alar  | m will go of |

## AC Voltage, ACV+DCV[3] (AC Coupled)

when the input value is higher than 750V.

\* Input protection of 1000V peak on all ranges.

\* AC-coupled true RMS – measures the AC component of the input with up to 400Vdc of bias on any range.

## AC Current, ACI+DCI[3] (AC Coupled)

|       | Resolu- | Full   | Acc      | uracy (1 yea | ar 23°C ±5° | C) [1]      | Burden    |
|-------|---------|--------|----------|--------------|-------------|-------------|-----------|
| Range | tion    | Scale  | 30-50Hz  | 50-2kHz      | 2K-5kHz     | 5K-20kHz    | Voltage   |
| 500µA | 10nA    | 510.00 | 1.50%+50 | 0.50%+40     | 1.50%+50    | 3.00%+75    | 0.06V max |
| 5mA   | 100nA   | 5.1000 | 1.50%+40 | 0.50%+20     | 1.50%+40    | 3.00%+60    | 0.6V max  |
| 50mA  | 1μΑ     | 51.000 | 1.50%+40 | 0.50%+20     | 1.50%+40    | 3.00%+60    | 0.14V max |
| 500mA | 10µA    | 510.00 | 1.50%+40 | 0.50%+20     | 1.50%+40    | 3.00%+60[2] | 1.4V max  |
| 5A    | 100µA   | 5.1000 | 2.0%+40  | 0.50%+30     | х           | х           | 0.5V max  |
| 10A   | 1mA     | 12.000 | 2.0%+40  | 0.50%+30     | х           | х           | 0.8V max  |

[1] The 500 $\mu$ A range requires an input of >35 $\mu$ A to meet specifications. The

5mA~10A ranges need more than 5% of full scale range to meet specifications.

[2] Input current (5k ~ 20kHz)<330mArms.

[3]The accuracy of ACI+DCI is equal to ACI's with 10 more digits added.

\* The specifications are guaranteed to 10A. A beeping alarm will go off when the input current being measured is higher than 10A.

|            |                      |            |                     | Accuracy<br>(1 year 23°C |
|------------|----------------------|------------|---------------------|--------------------------|
| Resistance | Resolution           | Full Scale | Test Current        | ±5°C)[2]                 |
| 500Ω       | $10 \text{m}\Omega$  | 510.00     | 0.83mA              | 0.1%+5 [1]               |
| 5kΩ        | $100 \text{m}\Omega$ | 5.1000     | 0.83mA              | 0.1%+3 [1]               |
| 50kΩ       | 1Ω                   | 51.000     | 83µA                | 0.1%+3                   |
| 500kΩ      | 10Ω                  | 510.00     | 8.3µA               | 0.1%+3                   |
| $5M\Omega$ | 100Ω                 | 5.1000     | 830nA               | 0.1%+3                   |
| 50MΩ       | 1ΚΩ                  | 51.000     | 560nA//10M $\Omega$ | 0.3%+3                   |

#### Resistance

[1] Using the REL function. If you don't use the REL function then increase the error by  $0.2\Omega$ .

[2] When measuring resistances greater than  $500k\Omega$ , please use shielded test leads to eliminate the noise interference that may be induced by standard test leads.

\* Open circuit voltage approximates 6V max on 500~5M $\Omega$  range, approximates 5.5V max on 50M $\Omega$  range.

\* Input protection of 500V peak on all ranges.

#### Diode

|                                                                         |            |            |              | Accuracy           |
|-------------------------------------------------------------------------|------------|------------|--------------|--------------------|
| Range                                                                   | Resolution | Full Scale | Test Current | (1 year 23°C ±5°C) |
| 5V                                                                      | 100μV      | 5.1000     | 0.83mA       | 0.05%+5            |
| * Input protection of 500V peak. *Open circuit voltage approximates 6V. |            |            |              |                    |

## Continuity

|                                                                         |                        |            |              | Accuracy           |  |
|-------------------------------------------------------------------------|------------------------|------------|--------------|--------------------|--|
| Range                                                                   | Resolution             | Full Scale | Test Current | (1 year 23°C ±5°C) |  |
| 5000.0Ω                                                                 | $100 \mathrm{m}\Omega$ | 5100.0     | 0.83mA       | 0.1%+5             |  |
| * Input protection of 500V peak. *Open circuit voltage approximates 6V. |                        |            |              |                    |  |

## Capacitance

|                   |            |            |              | Accuracy               |
|-------------------|------------|------------|--------------|------------------------|
| Range             | Resolution | Full Scale | Test Current | (1 year 23°C ±5°C) [1] |
| 5nF: 0.5~1nF [2]  | 0.001      | F 100      | 02 1         | 2.0%+20                |
| 5nF: 1~5nF [2]    | 0.001nF    | 5.100      | 8.3µA        | 2.0%+10                |
| 50nF: 5~10nF [2]  | 0.01nF     | 51.00      | 9 2 ٨        | 2.0%+30                |
| 50nF: 10~50nF [2] | 0.01rif    | 51.00      | 8.3µA        | 2.0%+10                |
| 500nF             | 0.1nF      | 510.0      | 83µA         |                        |
| 5μF               | 1nF        | 5.100      | 0.56mA       | 2.0%+4                 |
| 50μF              | 10nF       | 51.00      | 0.83mA       |                        |
|                   | - 1        |            |              |                        |

[1] For the  $5nF\sim 50\mu F$  range, make sure that the input is greater than 10% of the range.

[2] Need to use the REL function.

\* Input protection of 500V peak on all ranges.

#### Frequency

| Measurement Range                               | Accuracy (1 year 23°C ±5°C) |  |  |  |
|-------------------------------------------------|-----------------------------|--|--|--|
| 10Hz ~ 500Hz                                    | 0.01%+5                     |  |  |  |
| 500Hz ~ 500kHz                                  | 0.01%+3                     |  |  |  |
| * AC + DC measurements do not allow             | frequency measurements.     |  |  |  |
| * Input protection of 1000V peak on all ranges. |                             |  |  |  |

#### Voltage Measurement Sensitivity

|       | Minimum Sensitivi | ty (RMS sine wave) |
|-------|-------------------|--------------------|
| Range | 10~100kHz         | 100K~500kHz        |
| 500mV | 35mV              | 200mV              |
| 5V    | 0.25V             | 0.5∨               |
| 50V   | 2.5V              | 5V                 |
| 500V  | 25V               | uncal              |
| 750V  | 50V               | uncal              |

#### **Current Measurement Sensitivity**

| Range | Minimum Sensitivity (RMS sine wave)<br>30~20kHz |
|-------|-------------------------------------------------|
| 500µA | 35µA                                            |
| 5mA   | 0.25mA                                          |
| 50mA  | 2.5mA                                           |
| 500mA | 25mA                                            |
| 5 A   | 0.25A(<2kHz)                                    |
| 10 A  | 2.5A(<2kHz)                                     |

# Temperature Specifications

| Sensor                                                              | Туре        | Measurement<br>Range | Resolution | Accuracy (1 year<br>23°C ±5°C) |
|---------------------------------------------------------------------|-------------|----------------------|------------|--------------------------------|
| Thermocouple                                                        | Ј<br>К<br>Т | -200 ~ +300°C        | 0.1°C      | 2 °C                           |
| * Note: The temperature specifications do not include sensor error. |             |                      |            |                                |
| * Note: This feature is not supported on the GDM-8341.              |             |                      |            |                                |

## Dimensions

GDM-8342/GDM-8341

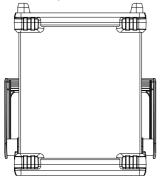

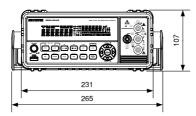

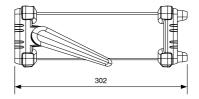

# Declaration of Conformity

#### We

#### GOOD WILL INSTRUMENT CO., LTD.

No. 7-1, Jhongsing Rd, Tucheng Dist., New Taipei City 236, Taiwan

#### GOOD WILL INSTRUMENT (SUZHOU) CO., LTD.

No. 69 Lushan Road, Suzhou New District Jiangsu, China.

declare that the below mentioned product

#### **Type of Product: Digital Multimeter**

#### Model Number: GDM-8342, GDM-8341

are herewith confirmed to comply with the requirements set out in the Council Directive on the Approximation of the Law of Member States relating to Electromagnetic Compatibility (2004/108/EC) and Low Voltage Directive (2006/95/EC).

For the evaluation regarding the Electromagnetic Compatibility and Low Voltage Directive, the following standards were applied:

| ◎ EMC                         |                                                   |                                |  |
|-------------------------------|---------------------------------------------------|--------------------------------|--|
| EN 61326-1:                   | Electrical equipment for measurement, control and |                                |  |
| EN 61326-2-1:                 | laboratory use EMC requirements (2006)            |                                |  |
| Conducted & Radiated Emission |                                                   | Electrostatic Discharge        |  |
| EN 55011: 2009+A1:2010        |                                                   | EN 61000-4-2: 2009             |  |
| Current Harmonics             |                                                   | Radiated Immunity              |  |
| EN 61000-3-2:                 |                                                   | EN 61000-4-3:                  |  |
| 2006+A1: 2009+A2: 2009        |                                                   | 2006+A1:2008+A2:2010           |  |
| Voltage Fluctuations          |                                                   | Electrical Fast Transients     |  |
| EN 61000-3-3: 2008            |                                                   | IEC 61000-4-4: 2004+A1:2010    |  |
|                               |                                                   | Surge Immunity                 |  |
|                               |                                                   | EN 61000-4-5: 2006             |  |
|                               |                                                   | Conducted Susceptibility       |  |
|                               |                                                   | EN 61000-4-6: 2009             |  |
|                               |                                                   | Power Frequency Magnetic Field |  |
|                               |                                                   | EN 61000-4-8: 2010             |  |
|                               |                                                   | Voltage Dip/ Interruption      |  |
|                               |                                                   | EN 61000-4-11: 2004            |  |

| Low Voltage Equipment Directive | 2006/95/EC           |
|---------------------------------|----------------------|
| Safety Requirements             | EN 61010-1: 2010     |
|                                 | EN 61010-2-030: 2010 |

# NDEX

| Accessories12                |
|------------------------------|
| Advanced measurement         |
| compare70                    |
| dB65                         |
| dBm/dB calculation63         |
| dBm/W63                      |
| hold69                       |
| Math                         |
| 1/X                          |
| MX+B72<br>overview           |
| max/min66                    |
| overview                     |
| Percentage                   |
| relative                     |
| supported functions          |
| Brightness level             |
| Cancel remote control        |
|                              |
| Capacitance                  |
| range                        |
| setting                      |
| Caution symbol5              |
| Cleaning the instrument7     |
| Command IEE488.2 commands139 |
| Command set                  |
| CALCulate commands130        |
| CONFigure commands116        |
| CONFigure2 commands119       |
| Measure commands123          |
| Remote commands138           |
| SENSe commands127            |
| STATus report commands138    |
| SYSTem related commands136   |
| TRIGger commands134          |
| Compatibility settings 81    |
| Continuity                   |
| beeper                       |
| threshold49                  |
| Continuity                   |
| setting                      |
| Conventions26                |
| Current                      |

| range                       | 41 |
|-----------------------------|----|
| setting                     | 39 |
| Declaration of conformity1  | 56 |
| Diode                       |    |
| setting                     | 45 |
| Display overview            |    |
| Disposal instructions       |    |
| Dual measurement            |    |
| modes                       | 57 |
| overview                    | 57 |
| EN61010                     |    |
| measurement category        | .6 |
| pollution degree            | .8 |
| Environment                 |    |
| safety instruction          | .7 |
| Factory default settings    |    |
| restore                     |    |
| Factory default settings14  | 44 |
| Frequency                   |    |
| setting                     | 51 |
| Frequency/Period input jack |    |
| settings                    | 80 |
| Front panel diagram         | 14 |
| Fuse                        |    |
| safety instruction          | .7 |
| Ground                      |    |
| symbol                      | .5 |
| Indicator                   |    |
| reading                     |    |
| Input jack settings         | 80 |
| Input resistance            |    |
| Main features               | 11 |
| Marketing                   |    |
| contact1                    |    |
| Menu tree14                 |    |
| Package contents            | 13 |
| Period                      |    |
| setting                     |    |
| Power up                    | 25 |
| Rear panel                  |    |

## **G***<b>EINSTEK*

| overview22                                           |
|------------------------------------------------------|
| Refresh rate 31                                      |
| Remote control 101                                   |
| Command list111                                      |
| Command syntax106                                    |
| interface configuration                              |
| GPIB                                                 |
| USB                                                  |
|                                                      |
| Replacing the input fuse 146                         |
| Resistance                                           |
| range                                                |
| setting                                              |
| Return from remote control 105                       |
| Safety instruction                                   |
| fuse7                                                |
| Serial number77                                      |
| Service operation                                    |
| about disassembly6                                   |
|                                                      |
| contact142                                           |
| contact                                              |
|                                                      |
| Specifications 149                                   |
| Specifications 149<br>Status system 148              |
| Specifications                                       |
| Specifications149Status system148System menu tree143 |
| Specifications                                       |
| Specifications                                       |
| Specifications                                       |

#### **GDM-834X Series User Manual**

| units                         | 54 |
|-------------------------------|----|
| Tilt stand                    | 24 |
| Triggering                    | 32 |
| UK power cord                 |    |
| USB Store                     |    |
| advance                       | 97 |
| CSV format                    | 84 |
| Date                          |    |
| deleting files or directories | 99 |
| file option setting           | 92 |
| filename                      |    |
| filename format               | 85 |
| long record mode              | 88 |
| operator mode                 | 86 |
| overview                      | 83 |
| save count                    |    |
| save overview                 | 96 |
| simple                        | 96 |
| status                        |    |
| time stamp setting            | 93 |
| timer                         |    |
| Version number                | 77 |
| Voltage                       |    |
| comparison table              | 37 |
| crest factor                  | 38 |
| range                         | 35 |
| setting                       |    |
| Warning symbol                | 5  |

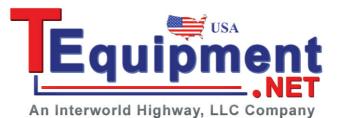